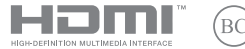

EE20996 Esimene väljaanne / Märts 2023

# **IN SEARCH OF INCREDIBLE**

Elektrooniline kasutusjuhend

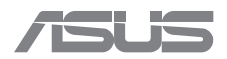

### **TEAVE AUTORIÕIGUSE KOHTA**

Käesoleva kasutusjuhendi ühtegi osa, kaasa arvatud selles kirjeldatud tooteid ja tarkvara, ei tohi paljundada, edastada, kopeerida, säilitada otsingusüsteemis ega tõlkida mistahes keelde mistahes vormis, välja arvatud ostja poolt varundamise eesmärgil säilitatavad dokumendid, ilma ASUSTeK COMPUTER INC. ("ASUS") kirjaliku loata.

ASUS VÄLJASTAB KASUTUSJUHENDI "NII, NAGU SEE ON", ILMA IGASUGUSE OTSESE VÕI KAUDSE GARANTIITA, KAASA ARVATUD KAUDSED KAUBANDUSLIKKUSE VÕI KONKREETSEKS EESMÄRGIKS SOBIVUSE GARANTIID VÕI TINGIMUSED. MITTE MINGIL JUHUL EI OLE ASUS, SELLE DIREKTORID, AMETNIKUD, TÖÖTAJAD VÕI AGENDID VASTUTAVAD MINGITE KONKREETSETE, JUHUSLIKE VÕI KAUDSETE KAHJUDE EEST (KAASA ARVATUD SAAMATA JÄÄNUD KASUMIGA SEOTUD KAHJUD, ÄRIAKTIIVSUSE LANGUS, ANDMETE KADUMINE, ÄRITEGEVUSE PEATUMINE JMS), ISEGI KUI ASUST ON TEAVITATUD SELLISTE KAHJUDE TEKKIMISE VÕIMALUSEST KÄESOLEVAS KASUTUSJUHENDIS VÕI TOOTEL ESINEVA VEA TÕTTU.

Käesolevas kasutusjuhendis esinevad tootenimed ja ettevõtete nimed võivad, aga ei pruugi olla, vastavate ettevõtete registreeritud kaubamärgid või autoriõigused ning neid kasutatakse ainult selgitamise eesmärgil ja omanike huvides ilma kavatsuseta õigusi rikkuda.

KÄESOLEVAS KASUTUSJUHENDIS ESITATUD TEHNILSED ANDMED JA TEAVE ON ESITATUD TEAVITAMISEKS NING NEID VÕIDAKSE IGAL AJAL ETTETEATAMATA MUUTA, MISTÕTTU EI OLE NEED ASUSELE SIDUVAD. ASUS EI VÕTA MINGIT VASTUTUST KÄESOLEVAS KASUTUSJUHENDIS NING SELLES KIRJELDATUD TOODETES JA TARKVARAS ESINEVATE VIGADE VÕI EBATÄPSUSTE EEST.

Autoriõigus © 2023 ASUSTeK COMPUTER INC. Kõik õigused on kaitstud.

#### **VASTUTUSE PIIRAMINE**

ASUSe vea korral või muu kohustuse tõttu võib teil tekkida õigus saada ASUSelt hüvitist. Sellisel juhul, hoolimata ASUSele esitatud nõude alusest, ei vastuta ASUS enama kui kehavigastuste eest (kaasa arvatud surm) ning kinnisvara ja materiaalse isikliku vara kahjustamise eest; või muud tegelike ja otseste kahjude eest, mis on tekkinud garantiitingimustest tulenevate kohustustest mittetäitmisest; ning hüvituse suurus on maksimaalselt kuni toote lepinguline hind.

ASUS hüvitab käesoleva garantii kohaselt teile ainult need kulud, kahjud või nõuded, mis põhinevad lepingul, lepinguvälisel kahjul või lepingurikkumisel.

See piirang kehtib ka ASUSe tarnijatele ja edasimüüjatele. See on maksimum, mille eest ASUS, selle tarnijad ja teie edasimüüja ühiselt vastutavad.

ASUS EI OLE MINGITEL TINGIMUSTEL JÄRGNEVA EEST VASTUTAV: (1) KOLMANDATE OSAPOOLTE KAHJUNÕUDED TEILE; (2) TEIE ANDMETE KADUMINE VÕI KAHJUSTUMINE; VÕI (3) SPETSIAALSED, JUHUSLIKUD VÕI KAUDSED KAHJUD VÕI MAJANDUSLIKUD KAUDSED KAHJUD (KAASA ARVATUD KASUMI VÕI SÄÄSTUDE KAOTAMINE), ISEGI KUI ASUST, TEMA TARNIJAID VÕI TEIE EDASIMÜÜJAT ON SELLISEST VÕIMALUSEST TEAVITATUD.

### **TEENINDUS JA TUGITEENUS**

Vaadake meie mitmekeelset veebisaiti aadressil: https://www.asus.com/support/.

MyASUS aitab teil ASUS-e tarkvara, failide ja salvesturuumi kasutamist oma arvutis korraldada ja abistab teid rikete otsingul. Vaadake lisateavet saidilt https://www.asus.com/support/FAQ/1038301/.

# **Sisukord**

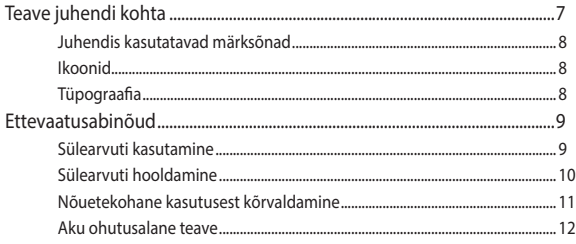

## Peatükk 1: Arvuti koostisosad

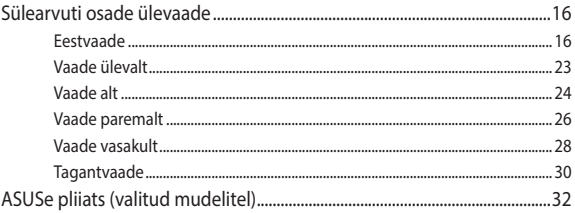

# Peatükk 2: Sülearvuti kasutamine

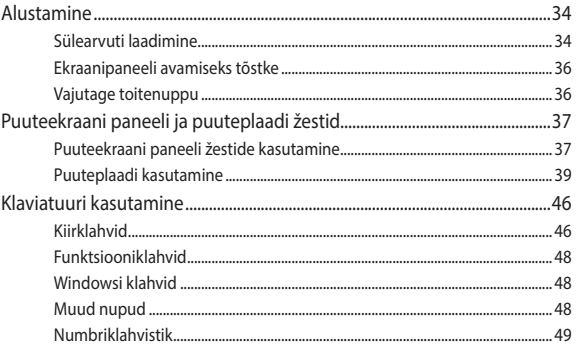

# Peatükk 3: Windowsi kasutamine

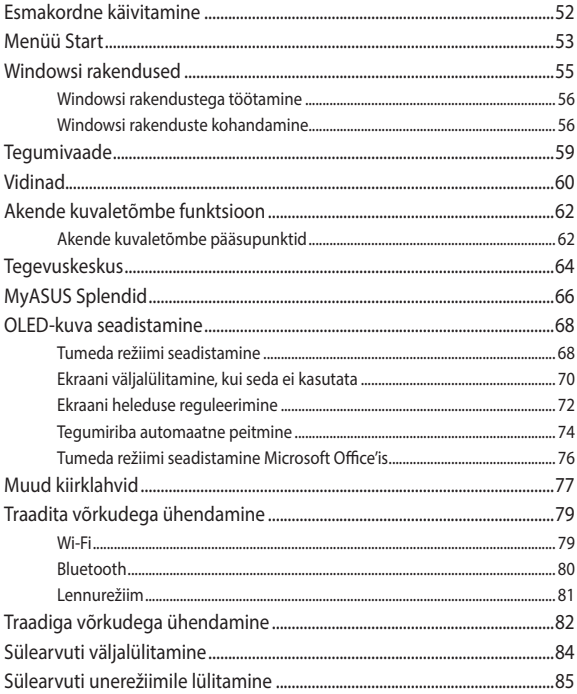

### Peatükk 4: Toide sees enesetest (POST)

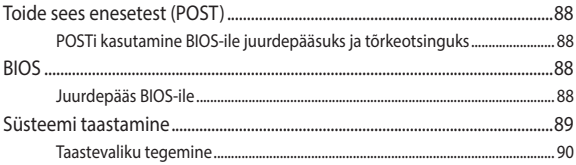

# Nipid ja KKK

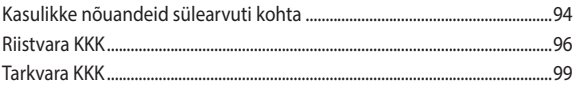

## **Lisad**

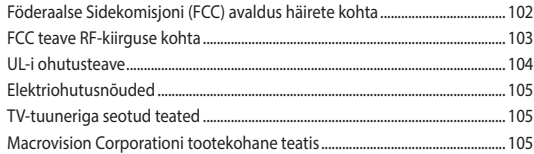

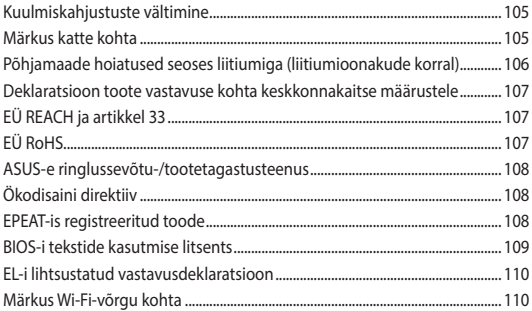

# **Teave juhendi kohta**

Käesolev juhend sisaldab teavet teie sülearvuti riist- ja tarkvara funktsioonide kohta ja sisaldab järgmisi korraldatuna järgmistesse peatükkidesse:

### **Peatükk 1: Arvuti koostisosad**

Selles peatükis on kirjeldatud sülearvuti riistvara üksikosi.

### **Peatükk 2: Sülearvuti kasutamine**

Selles peatükis on kirjeldatud sülearvuti üksikosade kasutamist.

### **Peatükk 3: Windowsi kasutamine**

Selles peatükis on esitatud ülevaade operatsioonisüsteemi Windows kasutamisest sülearvutis.

### **Peatükk 4: Toide sees enesetest (POST)**

Selles peatükis on kirjeldatud käivituseelse enesetesti kasutamist sülearvuti sätete muutmiseks.

### **Nipid ja KKK**

Sellest peatükist leiate soovitusi ning riist- ja tarkvara puudutavaid korduma kippuvaid küsimusi, mis aitavad teil oma sülearvutit hooldada ja selle lihtsamaid probleeme lahendada.

### **Lisad**

Selles osas on sülearvuti kohta kehtivad hoiatused ja ohutusteatised.

# **Juhendis kasutatavad märksõnad**

Tähtsa teabe esiletõstmiseks on selles juhendis oluline tekstiosa esitatud esitatud järgmiselt.

> **OLULINE!** See teade sisaldab olulist teavet, mida tuleb toimingu lõpuleviimiseks järgida.

**MÄRKUS:** See teade sisaldab lisateavet ja täiendavaid näpunäiteid, mis aitavad toiminguid lõpule viia.

**HOIATUS!** See teade sisaldab olulist teavet, mida tuleb järgida, et tagada turvalisus oluliste toimingute lõpuleviimisel ning vältida sülearvuti andmete ja komponentide kahjustamist.

# **Ikoonid**

Alltoodud ikoonid näitavad, missugust seadet saab kasutada tööjada või protseduuride tegemiseks sülearvutis.

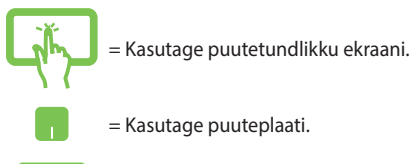

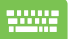

= Kasutage klaviatuuri.

# **Tüpograafia**

**Paks** = Osutab menüüle või üksusele, mis tuleb valida.

*Kursiiv* = See osutab klahvidele, mida tuleb klaviatuuril vajutada.

# **Ettevaatusabinõud**

# **Sülearvuti kasutamine**

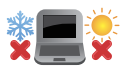

Seda sülearvutit tohib kasutada ümbritseva keskonna temperatuuril 5 °C (41 °F) kuni 35 °C (95  $\circ$ F).

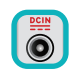

Vaadake sülearvuti põhjal asuvat silti ja veenduge, et toiteplokk vastab teie toitevõrgu pingele.

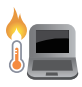

Sülearvuti võib kasutamise ja aku laadimise ajal soojeneda ning isegi kuumeneda. Ärge hoidke sülearvutit süles või mõne kehaosa läheduses, et vältida kuumusest tingitud vigastusi. Sülearvutiga kasutamise ajal ärge pange seda pindadele, mis tõkestavad õhutusavasid.

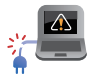

ÄRGE kasutage vigastatud toitejuhtmeid, tarvikuid ja välisseadmeid.

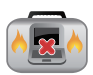

Ärge teisaldage sisselülitatud sülearvutit ega katke seda materjalidega, mis võivad halvendada õhuringlust.

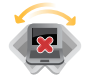

Ärge pange sülearvutit ebatasasele või ebastabiilsele tööpinnale.

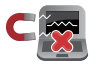

Võite saata oma sülearvuti läbi lennujaama röntgenmasina (kus esemed paigutatakse konveierlindile), kuid vältige seadme kokkupuudet magnetdetektorite ja metalliotsijatega.

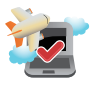

Võtke ühendust lennuettevõttega, et saada teavet lennu ajal saadaolevate teenuste ja kehtivate piirangute kohta, mida tuleb järgida sülearvuti kasutamisel lennukis.

# **Sülearvuti hooldamine**

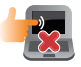

Enne sülearvuti puhastamist ühendage vahelduvvoolu toide lahti (kui see on ühendatud) ja eemaldage aku. Kasutage puhastamiseks puhast käsna või seemisnahast lappi, mis on niisutatud mittesöövitava puhastusvahendi ja vähese sooja veega. Eemaldage sülearvutilt liigne niiskus kuiva lapiga. Vältige vedelike sattumist seadme korpusesse ja klaviatuuri sisse, et vältida lühiühendust ning korrosiooni.

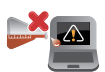

Ärge kasutage sülearvutil ega selle läheduses tugevaid lahusteid, näiteks vedeldeid, benseeni või muid kemikaale.

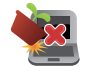

Ärge pange sülearvuti peale mingeid esemeid.

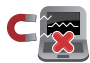

Ärge laske sülearvutil sattuda kokkupuutesse tugeva magnet- või elektriväljaga.

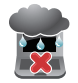

Ärge kasutage ega jätke sülearvutit vedelike lähedusse, vihma kätte ja niiskesse kohta.

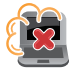

Ärge jätke sülearvutit tolmusesse keskkonda.

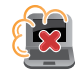

Ärge kasutage sülearvutit gaasilekete läheduses.

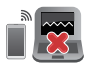

Ärge hoidke sisselülitatud elektroonilisi seadmeid oma arvuti läheduses, et vältida elektromagnetilise kiirguse mõju kuvaripaneelile.

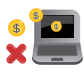

Ärge kasutage seda sülearvutit krüptoraha kaevandamiseks (konverteeritava virtuaalraha saamiseks kulub väga palju elektrit ja aega) ja/või muudeks seotud tegevusteks.

# **Nõuetekohane kasutusest kõrvaldamine**

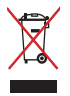

ÄRGE visake sülearvutit olmeprügi hulka. Selle toote valmistamisel on kasutatud materjale, mis on korduvkasutatavad ja ümbertöödeldavad. Läbikriipsutatud ratastega prügikasti sümbol näitab, et toodet (elektrilist või elektroonilist seadet ning elavhõbedat sisaldavat nööppatareid) ei tohi olmeprügi hulka visata. Vt kohalikke elektroonikatoodete kõrvaldamise eeskirju.

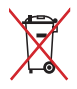

ÄRGE visake kasutuselt kõrvaldatud akut olmeprügi hulka. Läbikriipsutatud ratastega prügikasti sümbol näitab, et akut ei tohi olmeprügi hulka visata.

# **Aku ohutusalane teave**

### **Aku kaitsmine**

• Aku laadimine kõrgendatud pinge all võib selle tööiga lühendada. Aku kaitsmiseks võib laadimissüsteem laadimise katkestada, kui aku on laetud tasemeni 90% kuni 100%.

**MÄRKUS:** Tase, mille juures aku jätkab laadimist on tavaliselt 90% ja 99% vahel. Tegelik väärtus võib mudeliti erineda.

- Aku laadimine või hoidmine kõrgel temperatuuril võib mõjutada aku mahtuvust ja lühendada aku tööiga. Kui aku temperatuur on liiga kõrge, võib aku laadimise võimsus alaneda ja laadimine võib isegi seiskuda, et akut kaitsta.
- Aku laetus võib langeda ka siis kui teie seade on välja lülitatud ja AC-võrgust lahti ühendatud. See on tavaline nähtus, sest süsteem tarbib siiski vähesel määral aku energiat.

### **Aku kasutamine**

- Kui te oma sülearvutit pikka aega ei kasuta, siis laadige seda ikkagi aeg-ajalt, et arvuti aku oleks laetud vähemalt 50% ulatuses. Laadige akut täituvusele 50% iga kolme kuu järel, et vältida sellega aku liigtühjenemist ja kahjustumist.
- Vältige aku laadimist kõrgendatud pinge all pika aja jooksul, sest see lühendab aku tööiga. Kui seade on pidevalt vooluvõrku ühendatud, laske akul tühjeneda alla 50% üks kord kahe nädala jooksul. Aku tööea pikendamiseks võite kasutada rakenduse MyASUS-e funktsiooni Battery Health Charging.
- Hoidke akut temperatuurivahemikus 5 °C (41 °F) kuni 35 °C (95 °F) ja laetusel 50%. Aku tööea pikendamiseks võite kasutada rakenduse MyASUS-e funktsiooni Battery Health Charging.
- Ärge jätke akut niiskesse kohta, Aku hoidmisel niiskes kohas võib see kiiresti tühjeneda. Madal temperatuur võib kahjustada aku kemikaale ja liigne kõrge temperatuur ning ülekuumenemine võib tõsta plahvatuse riski.
- Ärge jätke seadet või akupaketti radiaatori, kamina, ahju, muude kütteseadmete ja soojusallikate lähedusse, mille temperatuur on üle 60 °C (140 °F). Kõrge temperatuur võib põhjustada aku plahvatamise ja põhjustada tulekahju.

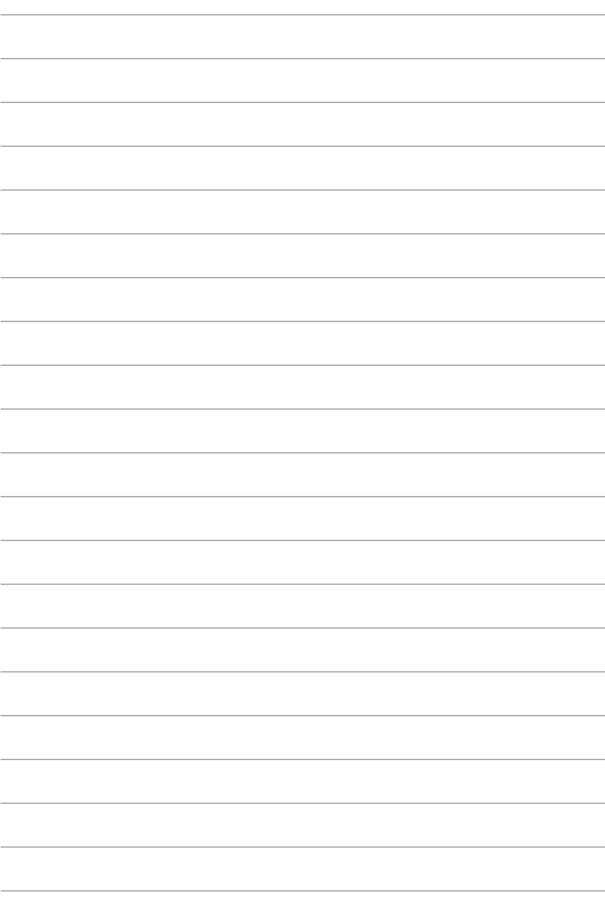

# *Peatükk 1: Arvuti koostisosad*

# **Sülearvuti osade ülevaade**

# **Eestvaade**

**MÄRKUS:** Klaviatuuri paigutus võib regiooniti või riigiti siinesitatust erineda. Sülearvuti välimus võib oleneda ka sülearvuti mudelist.

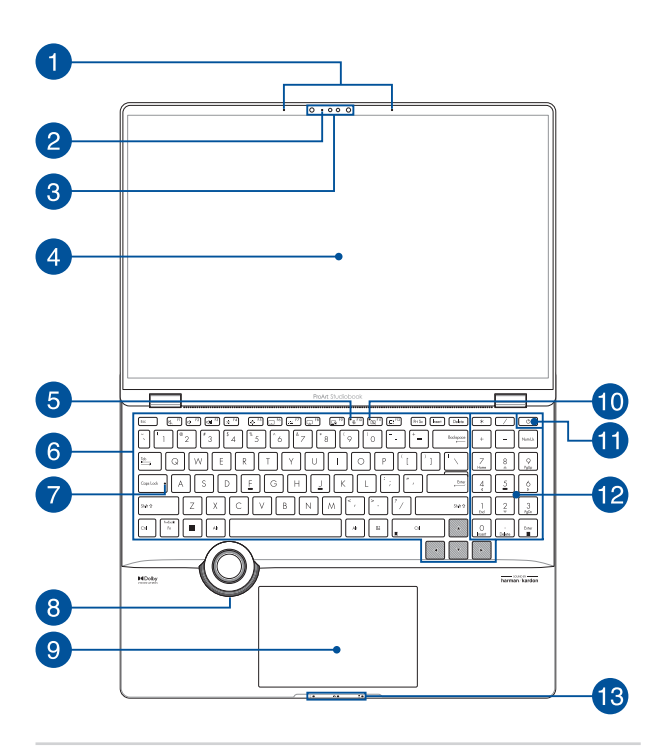

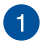

### **Liitmikrofonid**

Liitmikrofonid on varustatud kaja eemaldamise, müra summutamise ja kiire moodustamise funktsioonidega, tagades parema häältuvastusvõime ja helisalvestuse kvaliteedi.

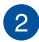

### **Kaamera märgutuli**

Kaamera märgutuli süttib, kui siseehitatud kaamera on kasutusel.

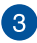

### **Kaamera**

Sisseehitatud kaamera võimaldab sülearvutiga pildistada ja videoid salvestada.

### **Infrapunakaamera**

Sisseehitatud kaamera võimaldab sülearvutiga pildistada ja videoid salvestada. Infrapunakaamera toetab ka Windows Hello süsteemi.

> **MÄRKUS:** Enne kui olete sisse loginud Windows Hello näotuvastusega, hakkab vilkuma infrapunakaamera LEDmärgutuli.

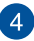

### **Puuteekraan**

Kõrglahutusega puuteekraanil saab sülearvutis mugavalt pilte, videoid ja muid multimeediafaile vaadata. Lisaks võimaldab ekraan juhtida seadet puuteviibete abil.

> **Lahtiütlus.** Liikumatu või ülikontrastse kujutise kuvamine võib põhjustada OLED-ekraanil pildijääke või kuvamishäireid. OLED-ekraaniga ASUS-e sülearvutitel (mõned mudelid) saab kuvamishäireid vähendada Dark Mode (Tume režiim) abil opsüsteemis Windows 10 ja ekraanipildi väljalülitamise ooteaja lühendamisega. OLED-ekraani tööea pikendamiseks on soovitatav aktiveerida tausta liikuv ekraanisäästur ja vältida OLED-ekraani seadistamist maksimaalsele heledusele.

**MÄRKUS.** Täiendavat teavet vaadake selle kasutusjuhendi jaotisest *OLED-ekraani seadistamine* ja *Liigutuste kasutamine puuteekraanil*.

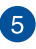

### **Mikrofoni vaigistamise näitur**

See märgutuli süttib, kui mikrofon on sisse lülitatud.

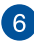

### **Klaviatuur**

QWERTY paigutusega klaviatuur on varustatud mugava vajutussügavusega täissuurte klahvidega. See võimaldab kasutada ka funktsiooniklahve, tagab kiire juurdepääsu operatsioonisüsteemile Windows ja kontrollib multimeediumi funktsioone.

**MÄRKUS:** Klaviatuuri paigutus erineb mudeliti või riigiti.

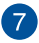

### **Suurtäheluku märgutuli**

See märgutuli süttib, kui suurtähelukk aktiveeritakse. Suurtähelukk võimaldab sülearvuti klaviatuuriga tippida suurtähti (nt A, B, C).

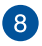

### **ASUS Dial**

ASUS Dial võimaldab reguleerida helivaljust, muuta pintsli läbipaistvust ja suurendada või vähendada kuva heledust ning palju muud. ASUS Dial toetab sisu loomisele orienteeritud rakendusi, kaasa arvatud Windows Office'i ja Adobe'i programmid. ASUS Dial-i abil saate mugandada ka mõningaid tavalisi funktsioone.

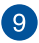

### **Puuteekraan**

Kõrglahutusega puuteekraanil saab sülearvutis mugavalt pilte, videoid ja muid multimeediafaile vaadata. Lisaks võimaldab ekraan juhtida seadet puuteviibete abil.

> **MÄRKUS:** Lisateavet vaadake käesoleva kasutusjuhendi osast *Viibete kasutamine puuteekraanil*.

#### **Kaamera välja lülitamise märgutuli** 10

See märgutuli süttib kui kaamera on välja lülitatud.

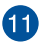

### **Toitenupp**

Sülearvuti sisse või välja lülitamiseks vajutage toitenuppu. Toitenuppu saate kasutada ka selleks, et sülearvuti puhkeseisundisse või tööootele lülitada või puhkeseisundist või tööootelt sisse lülitada.

Kui sülearvuti on blokeeritud, vajutage toitenuppu ja hoidke seda vähemalt neliteist (14) sekundit all, kuni sülearvuti lülitub välja.

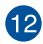

# **Numbriklahvistik**

Numbriklahvistikku saab kasutada numbrite sisestamiseks või kursori liigutamiseks nooleklahvide abil.

> **MÄRKUS:** Lisateavet leiate käesoleva kasutusjuhendi jaotisest *Numbriklahvistiku kasutamine*.

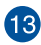

# **Oleku märgutuled**

Oleku märgutuled aitavad kindlaks määrata sülearvuti hetkeolekut.

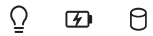

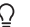

### **Toite märgutuli**

Toite märgutuli süttib, kui sülearvuti on sisse lülitatud ning vilgub aeglaselt, kui sülearvuti on puhkerežiimis.

### **Kahevärviline aku laadimise märgutuli**

Kahevärviline LED-märgutuli annab aku laadimisoleku kohta järgmist visuaalset teavet. Vt üksikasju järgmisest tabelist:

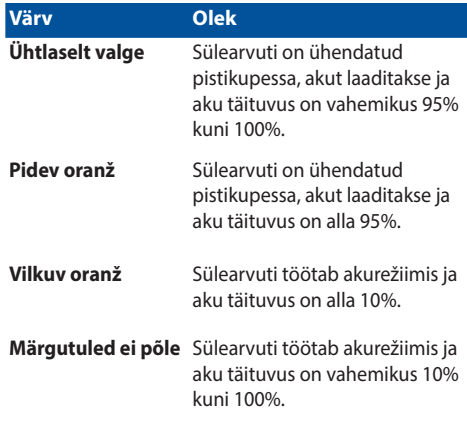

### **Kettaseadme oleku märgutuli**

See märgutuli süttib, kui sülearvuti kasutab sisemisi salvestusseadmeid.

# **Vaade ülevalt**

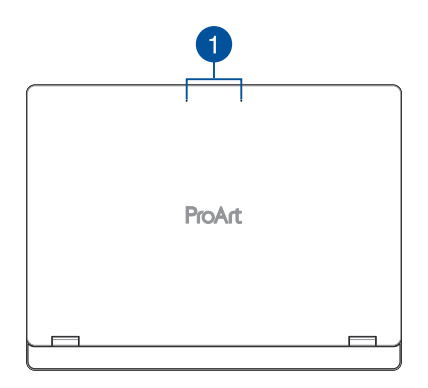

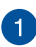

### **Liitmikrofonid**

Liitmikrofonid on varustatud kaja eemaldamise, müra summutamise ja kiire moodustamise funktsioonidega, tagades parema häältuvastusvõime ja helisalvestuse kvaliteedi.

# **Vaade alt**

**MÄRKUS:** mudelist sõltuvalt võib välimus alt vaadatuna varieeruda.

**HOIATUS!** Sülearvuti võib kasutamise ja aku laadimise ajal soojeneda ning isegi kuumeneda. Ärge hoidke sülearvutit süles või mõne kehaosa läheduses, et vältida kuumusest tingitud vigastusi. Sülearvutiga kasutamise ajal ärge pange seda pindadele, mis tõkestavad õhutusavasid.

### **OLULINE!**

- Aku kestus sõltub sülearvuti kasutamisest ja tehnilistest andmetest. Akut ei saa eemaldada.
- Sobivuse ja töökindluse tagamiseks ostke komponente ainult volitatud edasimüüjalt. Küsige ASUSe hoolduskeskusest või volitatud müügiesindajalt hooldusteenust või abi toote lahtivõtmiseks või kokkupanekuks.

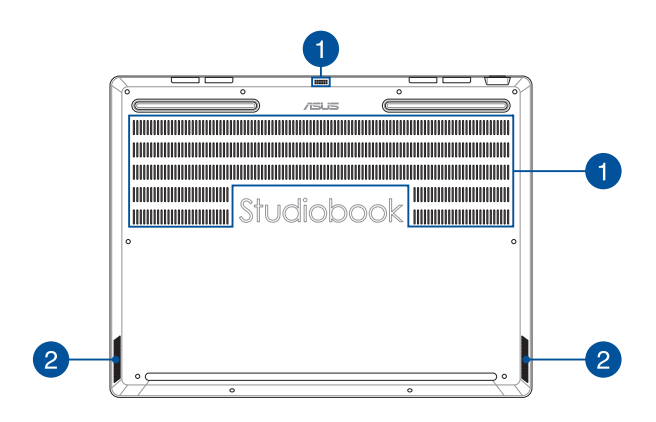

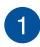

### **Õhutusavad**

Õhutusavad võimaldavad jahedal õhul sülearvutisse siseneda ja soojal õhul väljuda.

> **HOIATUS!** Veenduge, et mitte ükski õhutusava ei ole tõkestatud paberi, raamatute, rõivaste, kaablite või muude esemetega, et vältida seadme ülekuumenemist.

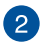

### **Audiosüsteem**

Helifaile saate kuulata sülearvutisse sisseehitatud kõlarite kaudu. Heliomadusi saab selles sülearvutis seadistada tarkvarapõhiselt.

# **Vaade paremalt**

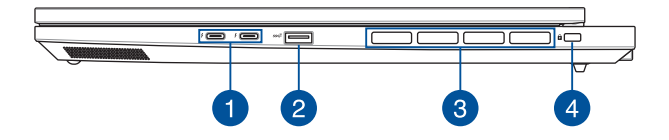

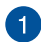

### **Thunderbolt™ 4 /Toiteühendusega komboport**

Thunderbolt™ 4 port ühildub USB Type-C® standardiga ja tagab Thunderbolt™ 4 seadmetega edastuskiiruse 40 Gbit/s. Ühendage oma sülearvuti välise kuvari DisplayPort, VGA-le, DVI-le või HDMI-le ja teile kuvatakse kõrge resolutsiooniga pilti Intel® Thunderbolt™ tehnoloogiat kasutades.

> **MÄRKUS:** Selle pordi andmeedastuskiirus võib mudelite kaupa erineda.

**OLULINE!** Sülearvuti laadimine madalpingeallikast võib võtta rohkem aega.

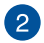

### **USB 3.2 Gen 2 pesa**

USB 3.2 (Universal Serial Bus 3.2) Gen 2 pesa võimaldab edastuskiirust kuni 10 Gbit/s ja on tagasiühilduv USB 2.0-ga.

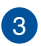

### **Õhutusavad**

Õhutusavad võimaldavad jahedal õhul sülearvutisse siseneda ja soojal õhul väljuda.

> **HOIATUS!** Veenduge, et mitte ükski õhutusava ei ole tõkestatud paberi, raamatute, rõivaste, kaablite või muude esemetega, et vältida seadme ülekuumenemist.

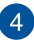

### **Turvapesa**

Turvapesa võimaldab sülearvutit kaitsta, kasutades pesaga ühilduvat sülearvuti turvalukku.

# **Vaade vasakult**

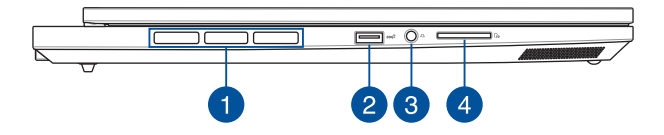

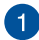

### **Õhutusavad**

Õhutusavad võimaldavad jahedal õhul sülearvutisse siseneda ja soojal õhul väljuda.

> **HOIATUS!** Veenduge, et mitte ükski õhutusava ei ole tõkestatud paberi, raamatute, rõivaste, kaablite või muude esemetega, et vältida seadme ülekuumenemist.

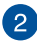

# **USB 3.2 Gen 2 pesa**

USB 3.2 (Universal Serial Bus 3.2) Gen 2 pesa võimaldab edastuskiirust kuni 10 Gbit/s ja on tagasiühilduv USB 2.0-ga.

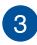

# **Kuulari/peakomplekti pistikupesa**

Sellesse pessa saab ühendada võimendiga kõlarid või kuularid. Seda pesa saab kasutada ka peakomplekti ühendamiseks.

**MÄRKUS:** See port toetab Hi-Res Audio seadmeid.

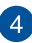

### **Mälukaardilugeja**

See sisseehitatud mälukaardilugeja pesa, mis toetab kaardivormingut SD.

# **Tagantvaade**

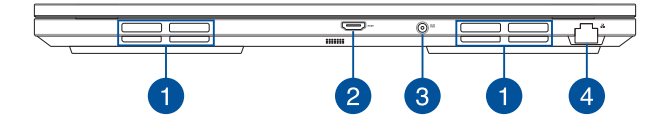

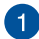

### **Õhutusavad**

Õhutusavad võimaldavad jahedal õhul sülearvutisse siseneda ja soojal õhul väljuda.

> **HOIATUS!** Veenduge, et mitte ükski õhutusava ei ole tõkestatud paberi, raamatute, rõivaste, kaablite või muude esemetega, et vältida seadme ülekuumenemist.

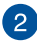

# **HDMI väljundport**

See pesa võimaldab saata heli- ja videosignaale sülearvutist standardse HDMI-ga ühilduvasse seadmesse, kasutades HDMIkaablit.

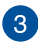

# **Toite sisendpesa (alalisvool)**

Ühendage komplekti kuuluva toiteadapteri pistik sellesse pessa, et laadida akut ja kasutada sülearvutit võrgutoitel.

> **HOIATUS!** Adapter võib kasutamisel kuumeneda. Ärge katke toiteadapterit kinni ja hoidke vooluvõrku ühendatud toiteadapter oma kehast eemal.

**OLULINE!** Kasutage aku laadimiseks ja sülearvuti võrgutoitel kasutamiseks ainult seadme komplekti kuuluvat toiteadapterit.

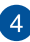

### **Kohtvõrgupesa**

Kohtvõrguga ühendamiseks sisestage võrgukaabel sellesse pessa.

# **ASUSe pliiats (valitud mudelitel)**

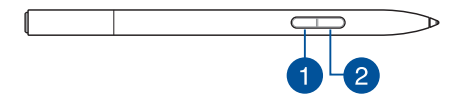

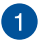

### **Paremklõpsu nupp**

Saate seda nuppu kasutada hiire paremklõpsu funktsiooni lubamiseks.

# **Kustutuskummi nupp**

Saate seda nuppu kasutada kustutuskummi funktsiooni lubamiseks.

# *Peatükk 2: Sülearvuti kasutamine*

# **Alustamine**

# **Sülearvuti laadimine**

- A. Ühendage vahelduvvoolu toitekaabel AC/DC adapteriga.
- B. Ühendage alalisvoolu toitepistik oma sülearvuti toitesisendi (DC) pesaga.
- C. Pange vahelduvvoolu toiteadapter 100 V~240 V toiteallikasse.

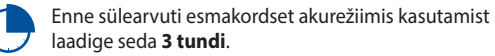

**MÄRKUS:** Toiteadapteri välimus võib erineda olenevalt mudelist ja teie piirkonnast.

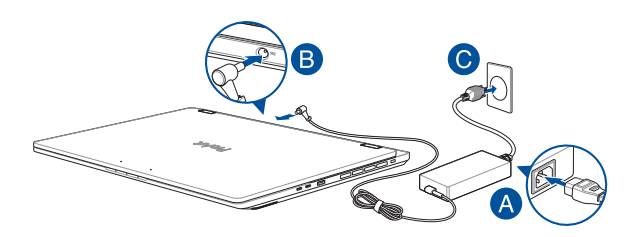

### **OLULINE!**

Toiteadapteri teave:

- Sisendpinge: 100-240 Vac
- Sisendsagedus: 50–60Hz
- Nimiväljundvool: 12 A (240 W)
- Nimiväljundpinge: 20 V

### **OLULINE!**

- Tuvastage oma sülearvutil sisendi/väljundi silt ja veenduge, et see vastab teie toiteadapteril oleva sisendi/väljundi nimiteabega. Mõnedel sülearvuti mudelitel võib olla saadaoleva tootekoodi põhjal mitu nimiväljundvoolu väärtust.
- Veenduge enne esmakordset sisselülitamist, et teie sülearvuti on toiteadapteriga ühendatud. Pange toitekaabli pistik pistikupessa, kasutamata seejuures pikenduskaableid. Enda turvalisuse huvides ühendage see seade alati korralikult maandatud elektriväljundisse.
- Pistikupesa peab olema hõlpsasti ligipääsetav ja sülearvuti läheduses.
- Oma sülearvuti lahti ühendamiseks selle põhitoiteallikast, ühendage sülearvuti toitepistikupesast lahti.

### **HOIATUS!**

Lugege sülearvuti aku järgnevaid ohutusjuhiseid.

- Seadme sees oleva aku tohivad eemaldada ainult ASUSe volitatud tehnikud (ainult mitte-eemaldatava aku puhul).
- Selles seadmes kasutatav aku võib põhjustada tulekahju või keemilise põletuse ohtu, kui see eemaldatakse või demonteeritakse.
- Ohutuse tagamiseks järgige hoiatussilte.
- Plahvatusoht, kui aku on asendatud valet tüüpi akuga.
- Ärge visake toodet tulle.
- Ärge kunagi proovige sülearvuti akut lühistada.
- Ärge kunagi püüdke akut lahti võtta ja uuesti kokku panna (ainult mitte-eemaldatava aku puhul).
- Lekke tuvastamisel lõpetage kasutamine.
- Aku ja selle komponendid tuleb taaskasutada või nõuetekohaselt käidelda.
- Hoidke aku ja muud väikesed osad laste käeulatusest eemal.

# **Ekraanipaneeli avamiseks tõstke**

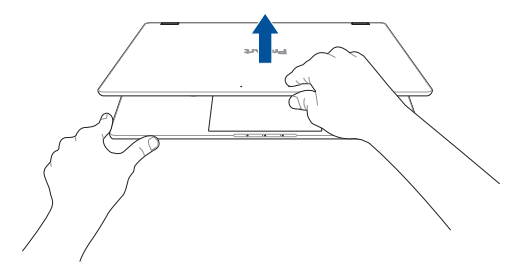

# **Vajutage toitenuppu**

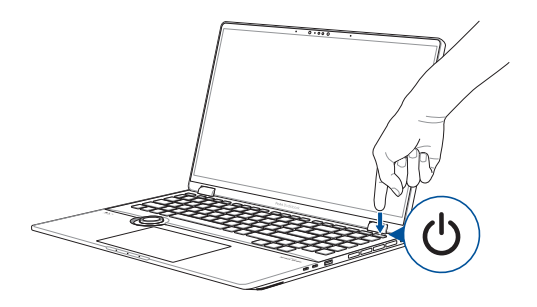
## **Puuteekraani paneeli ja puuteplaadi žestid**

Žestid võimaldavad käivitada programme ja pääseda ligi sülearvuti sätetele. Kui kasutate puuteekraani paneelil ja puuteplaadil käeliigutusi, vaadake järgmisi jooniseid.

> **MÄRKUS:** Järgmised kuvatõmmised on mõeldud ainult viitena. Puutetundliku ekraanipaneeli välimus võib olenevalt mudelist erineda.

### **Puuteekraani paneeli žestide kasutamine**

Žestid võimaldavad käivitada programme ja pääseda ligi sülearvuti sätetele. Funktsioone saab aktiveerida, kasutades sülearvuti puuteekraanil tehtavaid käeliigutusi.

#### **Koputus/topeltkoputus Vajutage ja hoidke all**

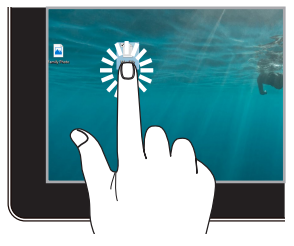

- Koputage rakenduse valimiseks seda.
- Rakenduse käivitamiseks tehke topeltkoputus.

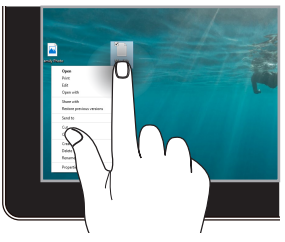

Vajutage ja hoidke all, et avada paremklõpsuga avanev menüü.

#### **Suurenda Vähenda**

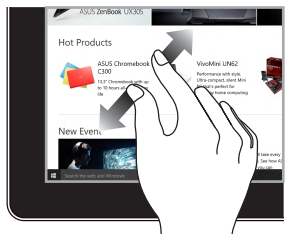

Lükake kahte sõrme puuteekraanil teineteisest eemale.

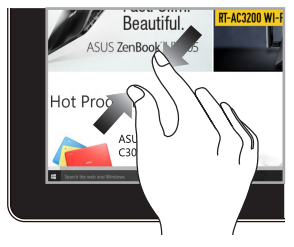

Lükake kahte sõrme puuteekraanil teineteise suunas kokku.

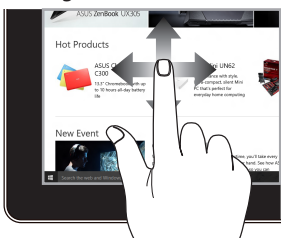

Libistage sõrme üles ja alla kerimiseks ning sõrme ekraani panoraamimiseks vasakule või paremale.

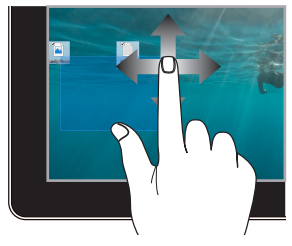

- Lohistage, et luua valikukast mitme üksuse ümber.
- Pukseerige üksus uude asukohta.

### **Sõrmega libistamine Lohistamine**

### **Puuteplaadi kasutamine**

#### **Kursori liigutamine**

Kursori aktiveerimiseks koputage puuteplaadil mis tahes kohta ja seejärel libistage sõrme puuteplaadil, et liigutada kursorit ekraanil.

#### **Horisontaalne libistamine**

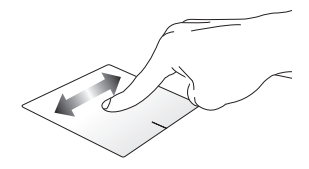

**Vertikaalne libistamine**

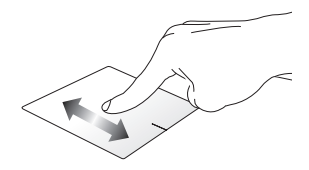

**Diagonaalne libistamine**

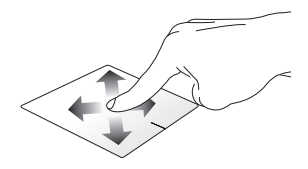

### **Ühe sõrme žestid**

#### **Koputus/topeltkoputus**

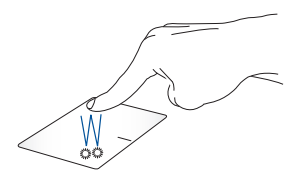

- Koputage rakenduse valimiseks seda.
- Rakenduse käivitamiseks tehke topeltkoputus.

#### **Pukseerimine**

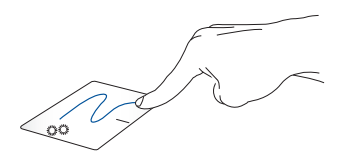

Topeltkoputage üksust ja libistage seejärel sama sõrme puuteplaadilt eemaldamata. Üksuse uude asukohta kukutamiseks tõstke sõrm puuteplaadilt.

#### **Vasakklõps Paremklõps**

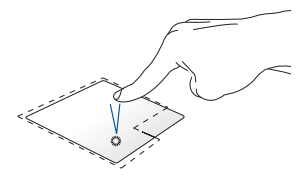

- Rakenduse valimiseks klõpsake sellel.
- Paremklõpsuga avaneva menüü
- Rakenduse käivitamiseks topeltklõpsake sellel.

avamiseks klõpsake seda nuppu.

**MÄRKUS:** Punktiirjoone sees olevad alad tähistavad hiire vasaku nupu ja hiire parema nupu asukohti puuteplaadil.

#### **Kahe sõrme žestid**

#### **Koputus**

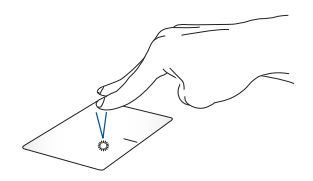

Paremklõpsu funktsiooni simuleerimiseks koputage puuteplaadil kahte sõrme.

**Kahe sõrmega kerimine (üles/alla)**

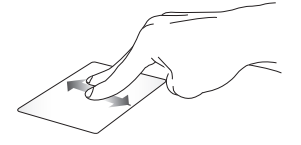

kerimiseks.

**Kahe sõrmega kerimine (vasakule/paremale)**

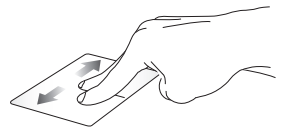

Libistage kahte sõrme üles või alla Libistage kahte sõrme vasakule või paremale kerimiseks.

**Vähenda Suurenda**

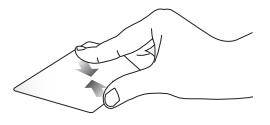

Liigutage oma kahte sõrme puuteplaadil teineteise suunas.

Lükake kahte sõrme puuteplaadil teineteisest eemale.

#### **Pukseerimine**

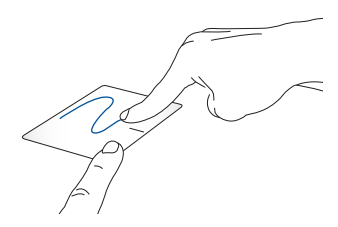

Valige element ja vajutage ning hoidke all vasakut nuppu. Libistage elemendi lohistamiseks teist sõrme puuteplaadil, tõstke elemendi kukutamiseks sõrm puuteplaadilt.

#### **Kolme sõrme žestid**

**Koputus**

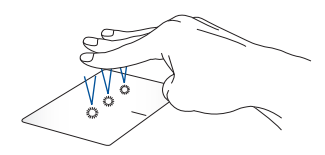

Sätetes valitud funktsiooni käivitamiseks koputage puuteplaadil kolme sõrme.

#### **Vasakule nipsamine / paremale nipsamine**

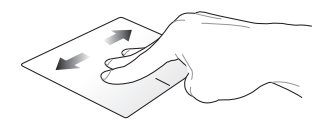

Kui avasite mitu rakendust, nipsake nende rakenduste vahel liikumiseks kolme sõrme vasakule või paremale.

**Üles nipsamine Alla nipsamine**

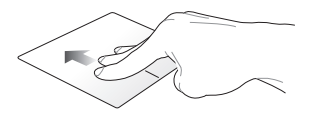

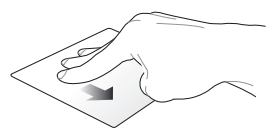

Nipsake üles, et näha ülevaadet kõigist praegu avatud rakendustest.

Nipsake alla töölaua kuvamiseks.

#### **Nelja sõrme žestid**

#### **Koputus**

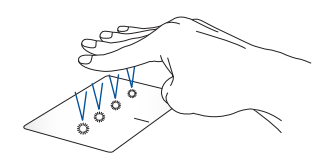

Sätetes valitud funktsiooni käivitamiseks koputage puuteplaadil nelja sõrme.

## **Klaviatuuri kasutamine**

### **Kiirklahvid**

Teie sülearvuti kiirklahvidega saab anda järgmisi käske.

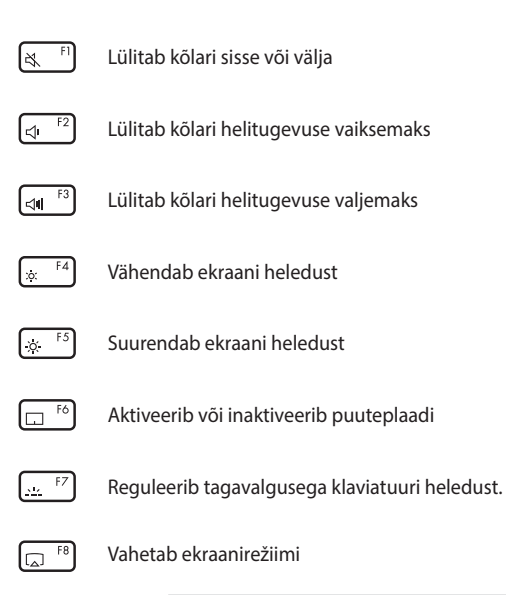

**MÄRKUS:** Veenduge, et teine ekraan on teie sülearvutiga ühendatud.

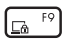

Aktiveerib Ekraanikuva

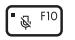

Lülitab mikrofoni sisse või välja

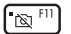

Lülitab kaamera sisse või välja

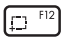

Aktiveerib ekraani kuvahõive tööriista

### **Funktsiooniklahvid**

Funktsiooniklahvide funktsiooni aktiveerimiseks või inaktiveerimiseks

vajutage  $\left| \begin{array}{c} F_{\text{in}} \end{array} \right| + \left| \begin{array}{c} E_{\text{sc}} \end{array} \right|$ . Kui funktsiooniklahvid on aktiveeritud, saate kasutada ka kiirklahve, hoides all klahvi  $\left| \begin{array}{c} F_n \end{array} \right|$  koos mingi ülemise rea nupuga.

### **Windowsi klahvid**

Teie sülearvuti klaviatuuril on kaks spetsiaalset Windowsi klahvi, mida kasutatakse järgnevalt:

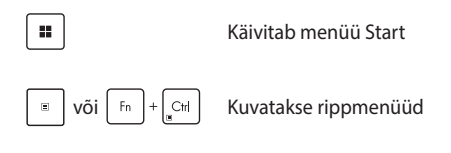

### **Muud nupud**

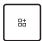

Saate neile määrata klaviatuurikäskusid või seadistada klaviatuuri otseteid ProArt Creator Hub jaoks

### **Numbriklahvistik**

**MÄRKUS:** Klahvide paigutus numbriklahvistikul oleneb mudelist ja piirkonnast, kuid klahvistikku kasutatakse alati ühtviisi.

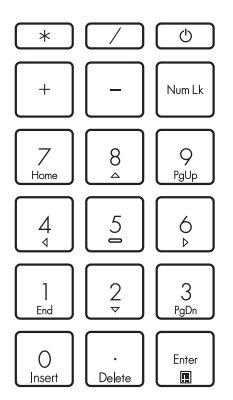

Numbriklahvistik on saadaval sülearvuti valikmudelitel. Saate seda klaviatuuri kasutada numbrite sisestamiseks või kursori liigutamiseks nooleklahvide abil.

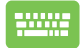

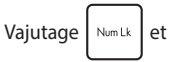

klaviatuur ümber lülitada numbriklahvide ja kursori suunaklahvide vahel.

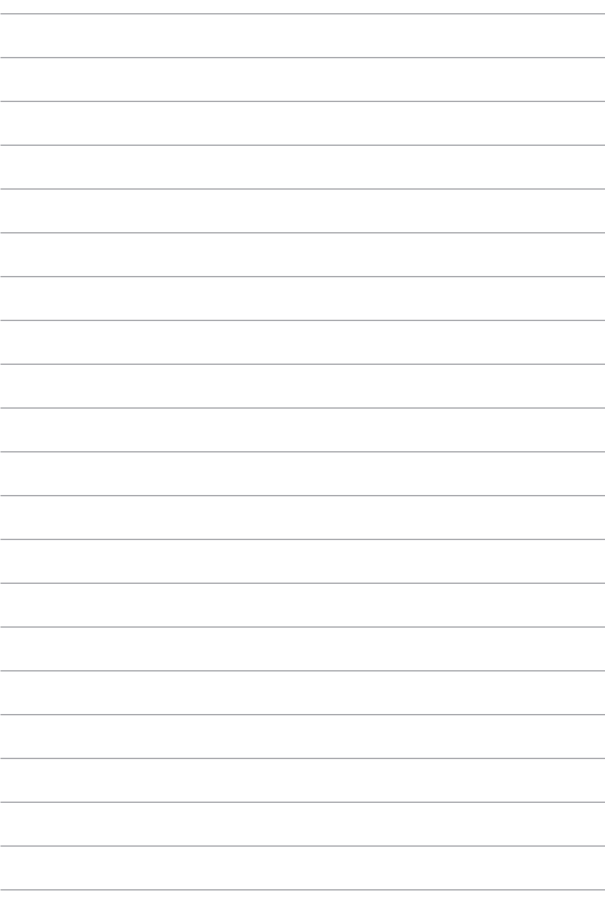

# *Peatükk 3: Windowsi kasutamine*

### **Esmakordne käivitamine**

Sülearvuti esmakordsel käivitamisel kuvatakse kuvaseeria, mis juhendab teid Windowsi operatsioonisüsteemi konfigureerimisel.

Sülearvuti esmakordseks käivitamiseks tehke järgmist.

- 1. Vajutage oma sülearvuti toitenuppu. Oodake paar minutit, kuni kuvatakse häälestuskuva.
- 2. Valige sätete ekraanil oma piirkond ja keel, mida soovite sülearvutis kasutada.
- 3. Lugege hoolikalt litsentsilepingut. Valige **Accept (Aktsepteeri)**.
- 4. Järgmiste põhielementide konfigureerimiseks järgige ekraanil kuvatavaid juhiseid.
	- Isikupärastamine
	- Võrku pääsemine
	- Seaded
	- Teie konto
- 5. Pärast põhielementide konfigureerimist jätkab Windows teie rakenduste ja eelistatud sätete installimist. Veenduge, et teie sülearvuti oleks installimise ajal sisse lülitatud.
- 6. Kui häälestusprotsess on lõppenud, kuvatakse töölaud.

**MÄRKUS:** Selles peatükis olevad kuvatõmmised on mõeldud ainult viitena.

### **Menüü Start**

Menüü Start on peamine lüüs teie sülearvuti programmidesse, Windowsi rakendustesse, kaustadesse ja seadetesse.

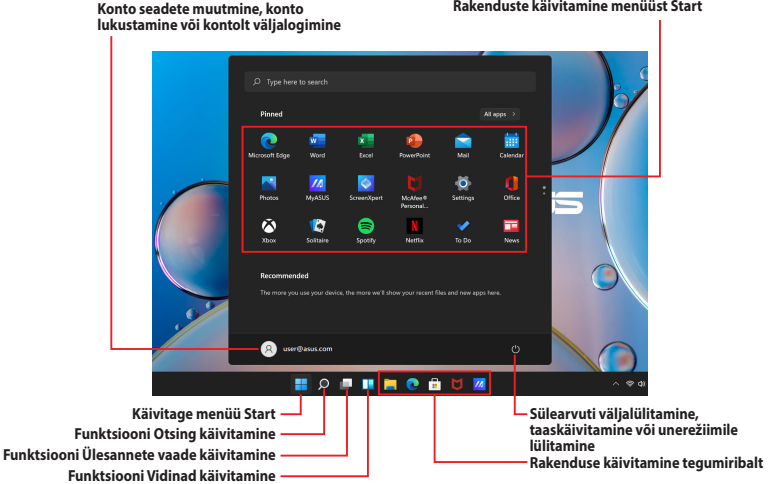

Saate kasutada Start menu (Menüüd Start), et teha järgmisi tavapäraseid toiminguid.

- Programmide või Windowsi rakenduste käivitamine
- Avage üldkasutatavad programmid või Windowsi rakendused
- Sülearvuti sätete reguleerimine
- Abi Windowsi operatsioonisüsteemiga
- Sülearvuti väljalülitamine
- Windowsist väljalogimine või teisele kasutajakontole lülitumine

#### **Menüü Start käivitamine**

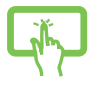

Koputage töölaual ikooni Start .

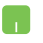

Asetage hiirekursor töölaua ikooni Start kohale ja klõpsake sellel.

Vajutage klaviatuuril Windowsi logo klahvi | **.:** 

#### **Programmide avamine menüüst Menüü Start**

Menüü Start menu (Menüü Start) üks levinumaid kasutusviise on teie sülearvutisse installitud programmide avamine.

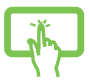

Programmi käivitamiseks koputage seda.

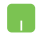

Asetage hiirekursor programmi kohale ja klõpsake selle käivitamiseks.

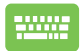

Kasutage programmide sirvimiseks nooleklahve.

Vajutage selle käivitamiseks .

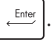

**MÄRKUS:** Valige suvand **All apps (Kõik rakendused)**, et kuvada sülearvuti programmide ja kaustade täielik loend tähestikulises järjekorras.

### **Windowsi rakendused**

Need on rakendused, mis on kinnitatud menüüsse Start ja kuvatud hõlpsaks juurdepääsuks paanivormingus.

> **MÄRKUS:** Mõned Windowsi rakendused nõuavad enne täielikku käivitamist teie Microsofti kontole sisselogimist.

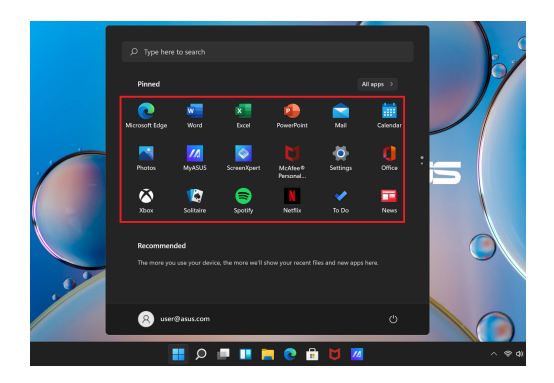

### **Windowsi rakendustega töötamine**

### **Windowsi rakenduste käivitamine menüüst Start**

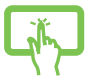

Rakenduse käivitamiseks puuduta ekraanil rakendust.

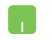

Asetage hiirekursor rakenduse kohale ja klõpsake selle käivitamiseks.

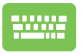

Kasutage rakenduste sirvimiseks nooleklahve. Vajutage

rakenduse käivitamiseks .

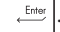

### **Windowsi rakenduste kohandamine**

Rakenduste teisaldamiseks, eemaldamiseks või kinnitamiseks tegumiribale menüüs Start saate teha järgmist.

#### **Rakenduste teisaldamine**

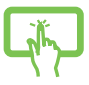

Vajutage ja hoidke all rakendust, seejärel pukseerige see uude asukohta.

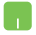

Asetage hiirekursor rakenduse kohale, seejärel pukseerige rakendus uude asukohta.

#### **Rakenduste eemaldamine**

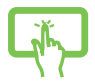

Vajutage ja hoidke rakendust all, seejärel koputage valikut **Unpin from Start (Eemalda avakuvavaatest)**.

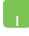

Asetage hiirekursor rakenduse kohale ja paremklõpsake seda, seejärel klõpsake käsku **Unpin from Start (Eemalda avakuvavaatest)**.

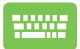

Rakendusse liikumiseks kasutage nooleklahve. Vajutage nuppu  $\boxed{\phantom{a}}$  või  $\boxed{\phantom{a}}$  Fn  $\phantom{a}$  +  $\boxed{\phantom{a}}$ CH  $\phantom{a}$  (valitud mudelitel) ja valige seejärel suvand **Unpin from Start** 

**(Eemalda avakuvavaatest)**.

#### **Rakenduste kinnitamine tegumiribale**

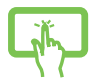

Vajutage ja hoidke all rakendust, seejärel koputage valikut **Pin to taskbar (Kinnita tegumiribale)**.

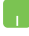

Asetage hiirekursor rakenduse kohale ja paremklõpsake seda, seejärel klõpsake käsku **Pin to taskbar (Kinnita tegumiribale)**.

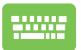

Rakendusse liikumiseks kasutage nooleklahve. Vajutage nuppu  $\left| \begin{array}{c} \equiv \\ \equiv \end{array} \right|$  või  $\left| \begin{array}{c} F_n \\ \equiv \end{array} \right|$   $\left| \begin{array}{c} \text{C}^{\text{H}} \\ \text{V}^{\text{H}} \end{array} \right|$ mudelitel), seejärel valige suvand **Pin to taskbar (Kinnita tegumiribale)**.

#### **Rohkemate rakenduste kinnitamine menüüsse Start**

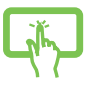

Vajutage ja hoidke all suvandis **All apps (Kõik rakendused)** seda rakendust, mida soovite menüüsse Start lisada, seejärel koputage valikut **Pin to Start (Kinnita avakuvale)**.

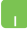

Paigutage oma hiirekursor suvandis **All apps (Kõik rakendused)** selle rakenduse peale, mida soovite menüüsse Start lisada ja paremklõpsake sellel, seejärel klõpsake valikul **Pin to Start (Kinnita avakuvale)**.

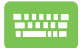

Vajutage suvandis **All apps (Kõik rakendused)**

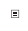

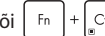

või  $\lceil \frac{F_n}{F_n} \rceil + \lfloor \frac{C_n}{F_n} \rfloor$  (valitud mudelitel) sellel rakendusel,

mida soovite menüüsse Start lisada, seejärel valige suvand **Pin to Start (Kinnita avakuvale)**.

## **Tegumivaade**

Lülitage kiirelt avatud rakenduste ja programmide vahel, kasutades tegumivaate funktsiooni; te saate kasutada tegumivaadet ka töölaudade vahel lülitamiseks.

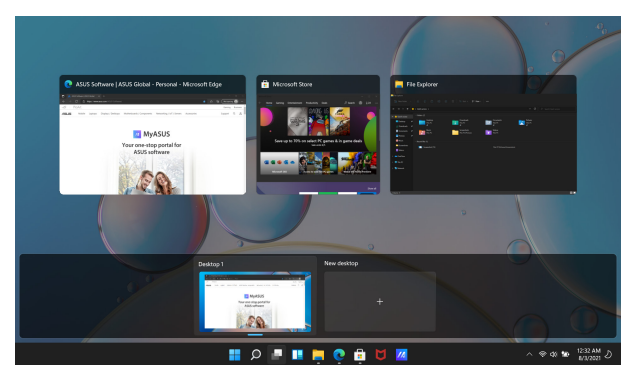

#### **Funktsiooni Tegumivaade käivitamine**

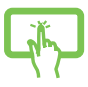

Koputage tegumiribal ikooni .

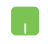

Asetage hiirekursor tegumiribal olevale ikoonile klõpsake sellel.

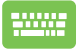

Vajutage klaviatuuril  $\left| \begin{array}{c} \blacksquare \end{array} \right| + \left| \begin{array}{c} \frac{1}{100} \\ \blacksquare \end{array} \right|$ 

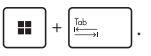

### **Vidinad**

Võite käivitada vidinaid kiireks juurdepääsuks olulisele teabele.

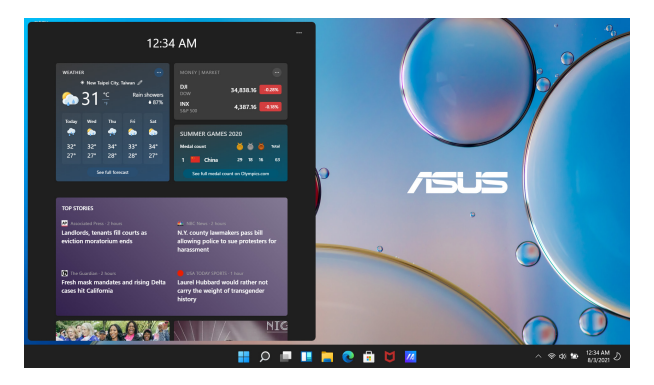

### **Funktsiooni Vidinad käivitamine**

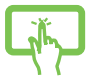

Koputage tegumiribal ikooni .

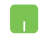

Asetage hiirekursor tegumiribal olevale ikoonile i klõpsake sellel.

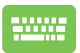

Vajutage klaviatuuril  $\|\cdot\|$  +  $\|\cdot\|$ 

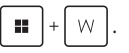

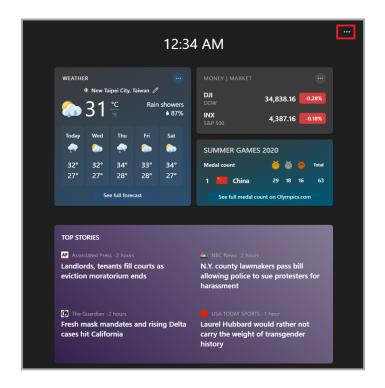

#### **Funktsiooni Vidinad kohandamine**

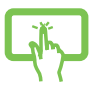

Klõpsake/koputage ikooni ••• ja valige seejärel suvand **Manage interests (Halda huvisid)**, et muuta vidinates kuvatavat sisu.

või

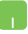

### **Akende kuvaletõmbe funktsioon**

Akende kuvaletõmbe funktsioon kuvab rakendused kõrvuti, mis võimaldab teil töötada või vahetada rakendusi.

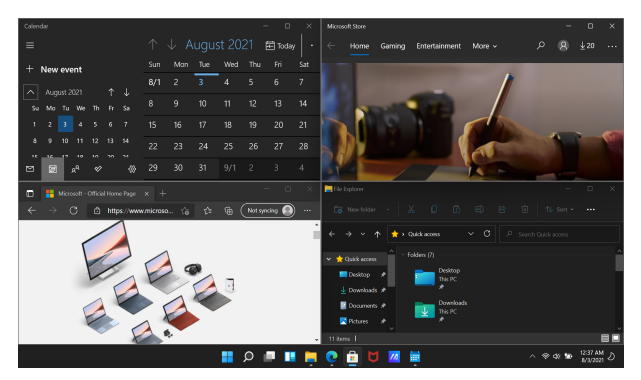

### **Akende kuvaletõmbe pääsupunktid**

Saate rakendusi lohistada nendesse pääsupunktidesse, et neid kohale tõmmata.

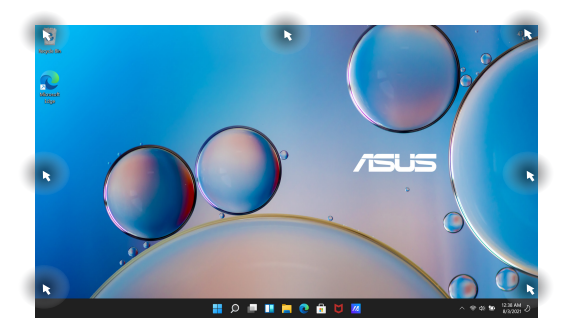

#### **Akende kuvaletõmbe kasutamine**

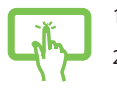

või

- 1. Käivitage rakendust, mida soovite kuvale tõmmata.
- 2. Lohistage oma rakenduse tiitlitiba ja kukutage rakendus kuvale tõmbamiseks ekraani servale.
- 3. Käivitage teine rakendus ja korrake eelnimetatud samme teise rakenduse kuvale tõmbamiseks.

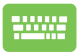

- 1. Käivitage rakendust, mida soovite kuvale tõmmata.
- 2. Vajutage ja hoidke all klahvi  $\|\cdot\|$ , seejärel

kasutage rakenduse kuvale tõmbamiseks nooleklahve.

3. Käivitage teine rakendus ja korrake eelnimetatud samme teise rakenduse kuvale tõmbamiseks.

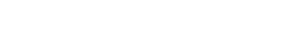

## **Tegevuskeskus**

Action Center (Tegevuskeskus) koondab rakenduste teatised ja kuvab ühe koha, kus saate nendega suhelda. Sellel on ka väga kasulik kiirtoimingute jaotis.

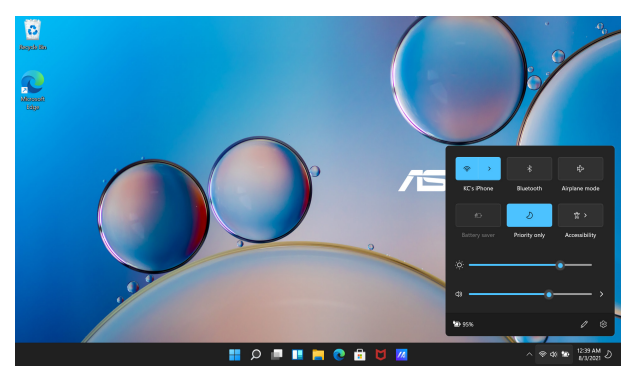

### **Kiirtoimingute käivitamine**

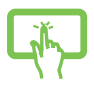

Koputage tegumiribal olekuikoonidele.

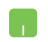

Asetage hiirekursor tegumiribal olekuikoonide kohale ja klõpsake sellel.

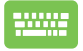

Vajutage klaviatuuril  $\|\cdot\|$  +  $\sim$ 

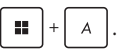

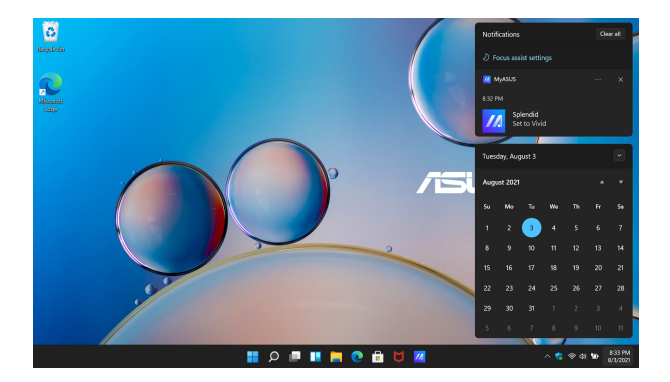

#### **Teavituste käivitamine**

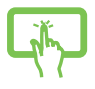

Koputage tegumiribal kuupäeva ja kellaaega.

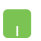

Asetage hiirekursor tegumiribal oleva kuupäeva ja kellaaja kohale ning klõpsake sellel.

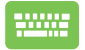

Vajutage klaviatuuril | !

$$
\blacksquare + \fbox{N}
$$

### **MyASUS Splendid**

MyASUS Splendid tagab, et kõik ASUSe ekraanipaneelid näitavad ühesuguseid ja täpseid värve. Kuvaseadete reguleerimiseks võite lisaks valikule Normal Mode (Tavarežiim) valida suvandi Vivid (Ere), Eye Care (Silmade hooldus) või Manual Mode (Käsirežiim).

- **• Tavarežiim:** gamma ja värvitemperatuuri korrigeerimise abil on kuvaväljund paneelilt võimalikult lähedane sellele, mida teie silm loomulikult näeb. OLED-paneeliga mudelil vastab see režiim TÜVi sertifikaadile Low Blue Light Certification.
- **• Ere režiim:** see režiim võimaldab reguleerida pildi küllastust, muutes selle elavamaks ja värvikamaks.
- **• Käsirežiim:** see režiim võimaldab teil reguleerida värvustemperatuuri väärtust vastavalt isiklikele vajadustele vahemikus -50 kuni  $+50$ .
- **• Silmade hooldusrežiim:** see režiim vähendab sinise valguse emissiooni kuni 30%, aidates silmi kaitsta.

Tasemed 1-5: Mida kõrgem tase, seda rohkem väheneb sinise valguse emissioon. LCD-paneeliga mudelil on optimeeritud seadistus 5. tase ja see vastab TÜVi sertifikaadile Low Blue Light Certification.

**MÄRKUS:** Aktiveerige **HDR** valikust **Settings (Sätted)** > **System (Süsteem)** > **Display (Ekraan)**, et saada parem vaatamiskogemus oma OLED-paneeliga (valitud mudelitel), see vastab TÜVi virvendusvaba sertifikaadiga Flicker Free Certification.

Silmade koormuse leevendamiseks vaadake järgmisi näpunäiteid.

- Kui töötate pikki tunde, hoidke kuvarist veidi eemale. Soovitatav on teha pärast umbes 1-tunnist pidevat arvutiga töötamist lühikesi pause (vähemalt 5 minutit). Lühikeste ja sagedaste pauside tegemine on efektiivsem kui pikk paus.
- Silma koormuse ja silmade kuivuse vähendamiseks puhake oma silmi perioodiliselt, keskendudes kaugel olevatele esemetele.
- Korrake silmade koormuse vähendamiseks järgmisi harjutusi:
	- (1) Vaadake korduvalt üles ja alla
	- (2) Pööritage aeglaselt silmi
	- (3) Liigutage silmi diagonaalselt

Kui silmade kurnatus püsib, pidage nõu arstiga.

• Suure energiaga sinine valgus võib põhjustada silmade väsimust ja AMD-d (vanusega seotud kollatähni kärbumist). Sinise valguse filter vähendab kahjulikku sinist valgust 30% (max), et vältida arvuti vaatamise sündroomi (Computer Vision Syndrome).

### **OLED-kuva seadistamine**

OLED-ekraani maksimaalse kasutamise tagamiseks (valitud mudelitel) soovitame kasutada mitut sätet. Need sätted aitavad optimeerida visuaalset kasutuskogemust, maksimeerida aku tööiga ja pikendada ASUSe sülearvuti eluiga.

### **Tumeda režiimi seadistamine**

Tume režiim on vaikimisi lubatud. Sätete kontrollimiseks või reguleerimiseks toimige järgmiselt.

- 1. Käivitage menüü Start menu (Menüü Start).
- 2. Klõpsake/koputage valikut **Settings (Sätted)** ja valige **Personalization (Isikupärastamine)**.

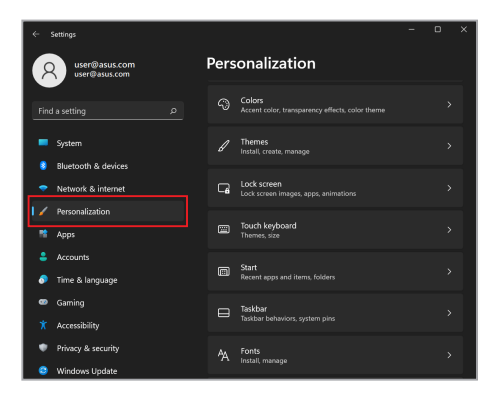

3. Suvandite vaatamiseks valige vahekaart **Colors (Värvid)**.

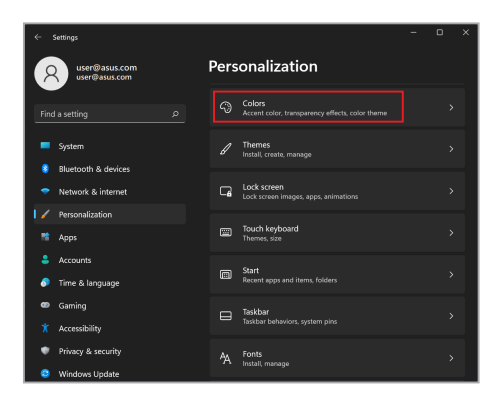

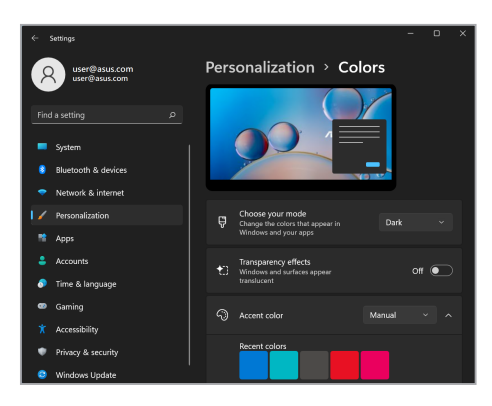

### **Ekraani väljalülitamine, kui seda ei kasutata**

Veenduge, et seadistate kuva automaatselt välja lülituma, kui seda ei kasutata. Sätete kontrollimiseks või reguleerimiseks toimige järgmiselt.

- 1. Käivitage menüü Start.
- 2. Klõpsake/koputage valikut **Settings (Sätted)** ja valige **System (Süsteem)**.

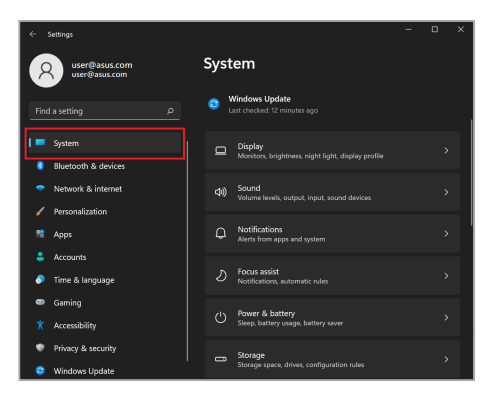

3. Suvandite vaatamiseks valige vahekaart **Power & battery (Toide ja aku)**.

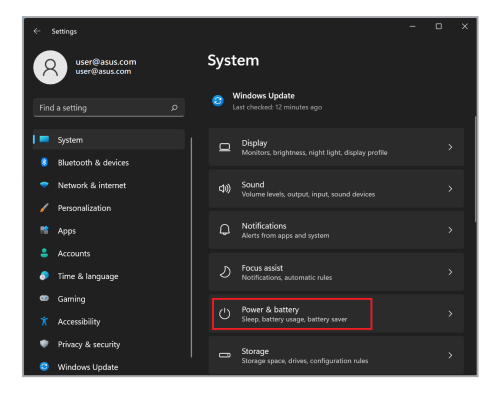

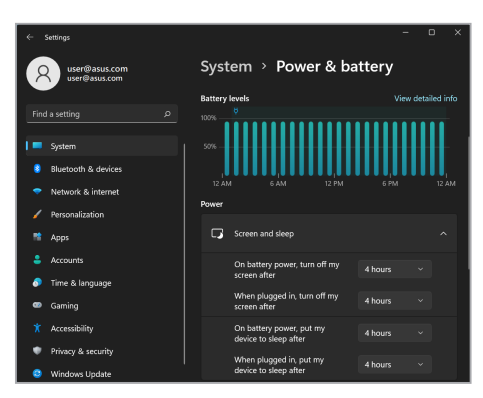

### **Ekraani heleduse reguleerimine**

OLED-ekraani eluea pikendamiseks on soovitatav lubada animeeritud tumeda taustaga ekraanisäästja ja vältida OLED-ekraani maksimaalse heleduse seadmist. Sätete kontrollimiseks või reguleerimiseks toimige järgmiselt.

- 1. Käivitage menüü Start.
- 2. Klõpsake/koputage valikut **Settings (Sätted)** ja valige **Personalization (Isikupärastamine)**.

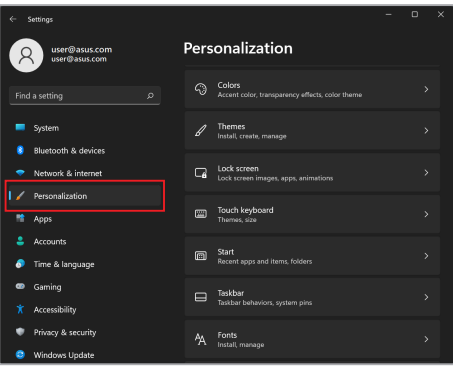
3. Suvandite vaatamiseks valige vahekaart **Lock screen (Lukustuskuva)** ja seejärel valige suvand **Screen Saver (Ekraanisäästja)**.

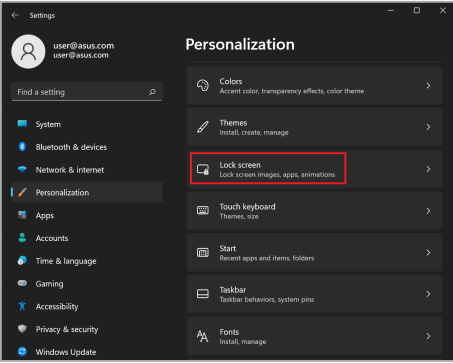

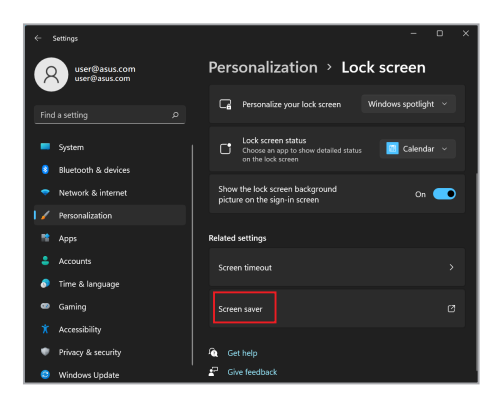

## **Tegumiriba automaatne peitmine**

Tegumiriba pikaajalise OLED-ekraanil kuvamise vältimiseks veenduge, et tegumiriba oleks automaatselt peidetud. Seadete reguleerimiseks toimige järgmiselt.

- 1. Käivitage menüü Start menu (Menüü Start).
- 2. Klõpsake/koputage valikut **Settings (Sätted)** ja valige **Personalization (Isikupärastamine)**.

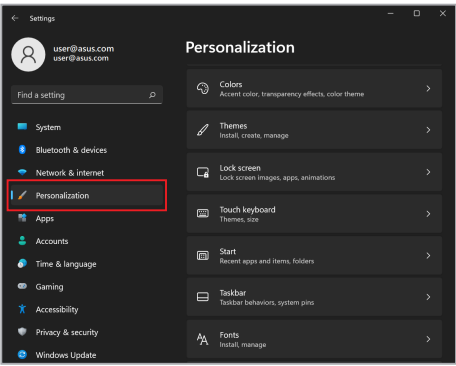

3. Valige sakk **Taskbar (Tegumiriba)** ja seejärel aktiveerige valik **Automatically hide the taskbar (Peida tegumiriba automaatselt)**.

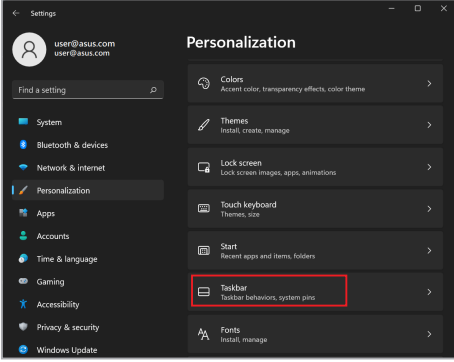

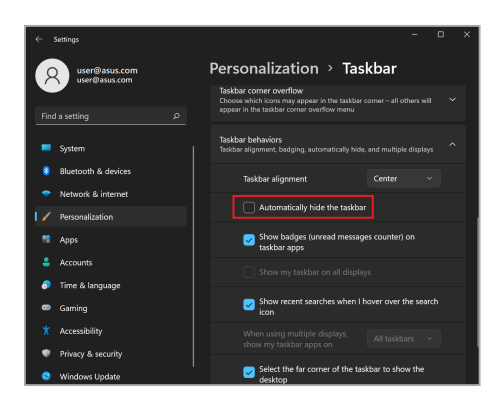

## **Tumeda režiimi seadistamine Microsoft Office'is**

- 1. Käivitage Microsoft Office'i rakendus ja klõpsake/koputage siis valikuid **File (Fail)** > **Account (Konto)**.
- 2. Valige **Office Theme (Office'i teema)** alt suvand **Dark Gray (Tumehall)**. Kujundust rakendatakse kõigile Microsofti rakendustele.

# **Muud kiirklahvid**

Klaviatuuri abil saate rakenduste käivitamiseks ja Windowsis navigeerimiseks kasutada ka järgmisi otseteid.

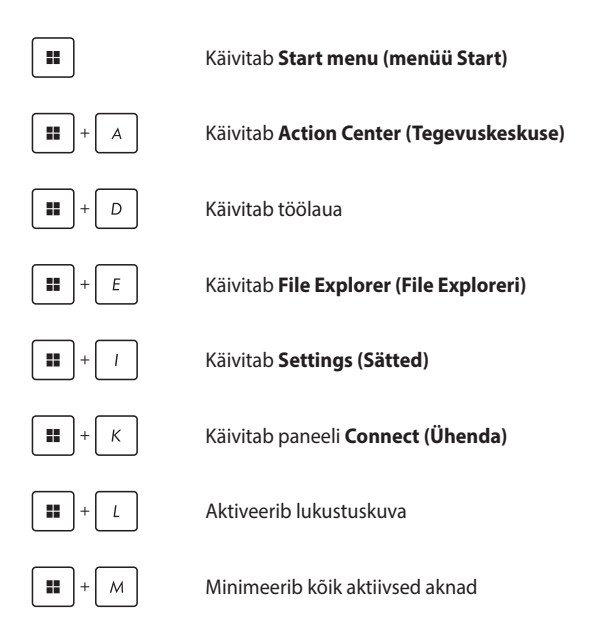

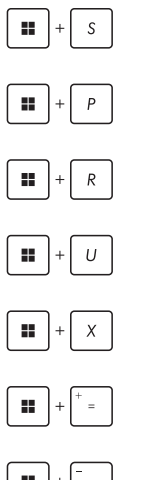

Käivitab**Search (Otsingu)**

Käivitab paneeli **Project**

Avab akna **Run (Käivita)**

Avab funktsiooni **Accessibility (Hõlbustus)**

Avab nupu Start kontekstimenüü

Käivitab luubi ikooni ja suurendab teie kuva

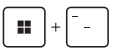

Vähendab teie kuva

# **Traadita võrkudega ühendamine**

## **Wi-Fi**

Juurdepääs meilidele, internetis surfamisele ja rakenduste ühiskasutusele suhtlusvõrkude saitide kaudu, kasutades sülearvuti Wi-Fi-ühendust.

> **OLULINE! Airplane mode (Lennurežiim)** lülitab selle funktsiooni välja. Veenduge, et **Airplane mode (Lennurežiim)** oleks enne Wi-Fi-ühenduse aktiveerimist teie sülearvutis välja lülitatud.

### **Wi-Fi-ühenduse loomine**

Ühendage sülearvuti Wi-Fi-võrguga, tehes järgmist.

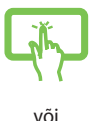

- 1. Käivitage tegumiribal **Action Center (Tegevuskeskus)**.
- 2. **Wi-Fi** lubamiseks klõpsake/koputage Wi-Fi ikooni.
- 3. Valige saadaolevate Wi-Fi-ühenduste loendist pöörduspunkt.
	- 4. Võrguühenduse käivitamiseks valige **Connect (Ühenda)**.

**MÄRKUS:** Teil võidakse paluda Wi-Fi ühenduse aktiveerimiseks sisestada turvakood.

## **Bluetooth**

Kasutage Bluetooth'i, et hõlbustada traadita andmeedastust teiste Bluetoothi toega seadmetega.

> **OLULINE! Airplane mode (Lennurežiim)** lülitab selle funktsiooni välja. Enne sülearvuti Bluetooth'i ühenduse lubamist veenduge, et **Airplane mode (Lennurežiim)** on välja lülitatud.

#### **Sidumine teiste Bluetooth'i toega seadmetega**

Andmeedastuse lubamiseks tuleb sülearvuti siduda teiste Bluetooth'i seadmetega. Seadmete ühendamiseks toimige järgmiselt.

- või
- 1. Käivitage menüüst Start menu (Menüü Start) **Settings (Sätted)**.
	- 2. Bluetoothi toega seadmete otsimiseks valige **Bluetooth & devices (Bluetooth ja seadmed)** > **Add device (Lisa seade)**.
	- 3. Valige loendist seade, mis seob teie sülearvuti seadmega.

**MÄRKUS:** Mõne Bluetooth'i toega seadme puhul võidakse teil paluda sisestada oma sülearvuti parool.

## **Lennurežiim**

Airplane mode (Lennurežiim) inaktiveerib juhtmeta side, võimaldades teil oma sülearvutit lennu ajal turvaliselt kasutada.

> **MÄRKUS:** Võtke oma lennuteenusega ühendust, et saada teada lennuaegsete teenuste kohta, mida saab kasutada, ja järgitavate piirangute kohta oma sülearvuti kasutamisel lennu ajal.

#### **Lennurežiimi sisse/välja lülitamine**

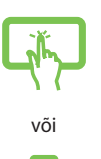

- 1. Käivitage tegumiribal **Action Center (Tegevuskeskus)**.
- 2. Lennurežiimi aktiveerimiseks või inaktiveerimiseks klõpsake/koputage ikooni **Airplane mode (Lennurežiim)**.

# **Traadiga võrkudega ühendamine**

Samuti saate oma sülearvuti LAN-porti kasutades luua ühenduse traadiga võrkudega, nagu kohtvõrgud ja lairiba internetiühendus.

> **MÄRKUS:** Üksikasjade saamiseks võtke ühendust oma internetiteenuse pakkujaga (ISP) või võrguadministraatoriga, et saada abi internetiühenduse seadistamisel.

Sätete konfigureerimiseks järgige järgmisi protseduure.

**OLULINE!** Enne järgmiste toimingute tegemist veenduge, et teie sülearvuti kohtvõrgu pordi ja kohtvõrgu vahele on ühendatud võrgukaabel.

#### **Dünaamilise IP/PPPoE võrguühenduse konfigureerimine**

- 1. Käivitage **Settings (Sätted)**.
	- 2. Valige **Network & Internet (Võrk ja internet)**.
	- 3. Valige **Dial-up > Network and Sharing Center (Sissehelistamine > Võrgu- ja ühiskasutuskeskus)**.
	- 4. Valige LAN ja seejärel **Properties (Atribuudid)**.
	- 5. Valige **Internet Protocol Version 4 (TCP/IPv4) (Internetiprotokolli versioon 4 (TCP/IPv4)** ja seejärel **Properties (Atribuudid)**.
	- 6. Valige suvand **Obtain an IP address automatically (Hangi IP-aadress automaatselt)** ja seejärel valige **OK**.

**MÄRKUS:** Kui kasutate PPPoE-ühendust, jätkake järgmiste sammudega.

- 7. Naaske aknasse **Network and Sharing Center (Võrgu- ja ühiskasutuskeskus)** ja valige käsk **Set up a new connection or network (Häälesta uus ühendus või võrk)**.
- 8. Valige **Connect to the Internet (Loo Internetiühendus)** ja seejärel valige **Next (Edasi)**.
- 9. Valige **Broadband (PPPoE)**.
- 10. Tippige oma kasutajanimi, parool ja ühenduse nimi ning seejärel valige käsk **Connect (Ühenda)**.
- 11. Konfiguratsiooni lõpetamiseks valige **Close (Sulge)**.
- 12. Klõpsake/koputage tegumiribal olekuikoonidel ja valige ühendus, mille äsja lõite.
- 13. Tippige oma kasutajanimi ja parool ning valige internetiühenduse loomiseks käsk **Connect (Ühenda)**.

#### **Staatilise IP võrguühenduse konfigureerimine**

- 1. Korrake samme 1–5 jaotises *Dünaamilise IP/PPoE võrguühenduse konfigureerimine*.
	- 2. Valige **Use the following IP address (Kasuta järgmist IP-aadressi)**.
	- 3. Tippige teenusepakkuja IP-aadress, alamvõrgumask ja vaikelüüs.
	- 4. Vajaduse korral võite tippida ka eelistatud DNSserveri aadressi ja alternatiivse DNS-serveri aadressi ning seejärel valida **OK**.

# **Sülearvuti väljalülitamine**

Saate sülearvuti välja lülitada, tehes üht järgmistest toimingutest.

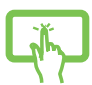

• Käivitage menüü Start, seejärel valige tavapäraseks väljalülitamiseks > **Shut down (Sule arvuti)**.

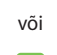

• Valige sisselogimisekraanil suvand > **Shut down (Sule arvuti)** .

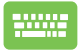

Vajutage  $|$  Alt  $| + \sqrt{k^{n/2}}$ , et käivitada Windowsi

väljalülitamine. Valige ripploendist **Shut down (Sule arvuti)** ja seejärel **OK**.

• Kui sülearvuti ei reageeri, hoidke toitenuppu vähemalt neliteist (14) sekundit all, kuni sülearvuti lülitub välja.

# **Sülearvuti unerežiimile lülitamine**

Sülearvuti unerežiimile lülitamiseks toimige järgmiselt.

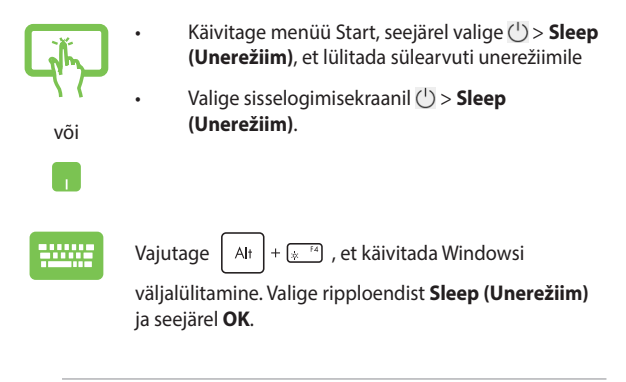

**MÄRKUS:** Võite lülitada sülearvuti ka unerežiimile, vajutades üks kord toitenuppu.

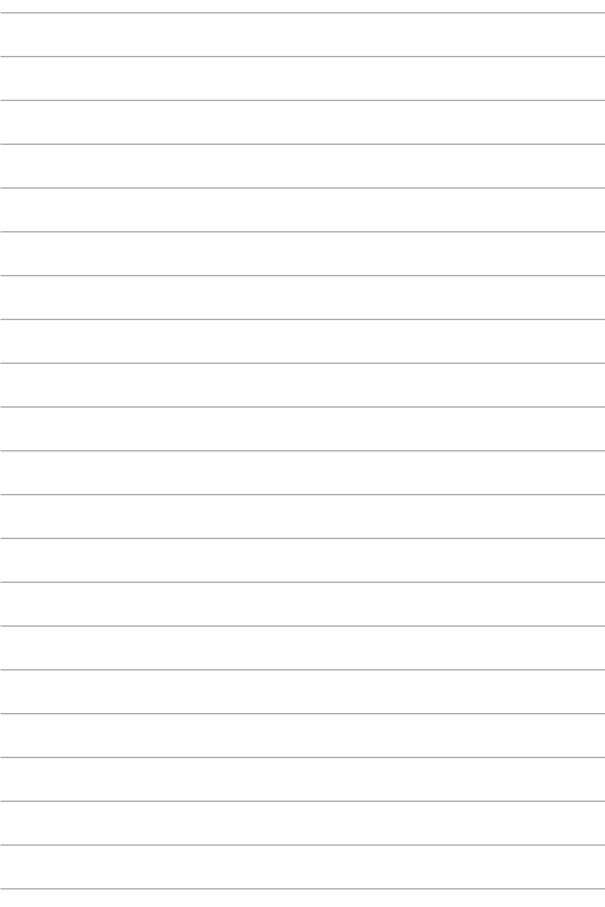

# *Peatükk 4: Toide sees enesetest (POST)*

## **Toide sees enesetest (POST)**

POST (Power-On Self-Test – toide sees enesetest) on tarkvarakontrolliga diagnostiliste testide seeria, mis käivitatakse sülearvuti sisselülitamisel või taaskäivitamisel. POSTi juhtiv tarkvara installitakse sülearvuti arhitektuuri püsiva osana.

## **POSTi kasutamine BIOS-ile juurdepääsuks ja tõrkeotsinguks**

POSTi ajal pääsete oma sülearvuti funktsiooniklahvide abil juurde BIOS-i sätetele või saate käivitada tõrkeotsingu suvandeid. Täpsemat teavet saate vaadata alljärgnevalt.

# **BIOS**

BIOS (Basic Input and Output System – põhiline sisend- ja väljundsüsteem) salvestab süsteemi riistvara sätted, mida on vaja süsteemi käivitamiseks sülearvutis.

BIOS-i vaikesätted kehtivad enamikule teie sülearvuti tingimustele. Ärge muutke BIOS-i vaikesätteid, välja arvatud järgmistel juhtudel.

- Süsteemi käivitamise ajal ilmub ekraanile tõrketeade, mis palub käivitada BIOS-i seadistuse.
- Olete installinud uue süsteemikomponendi, mis vajab täiendavaid BIOS-i sätteid või värskendusi.

**HOIATUS!** Sobimatute BIOS-i sätete kasutamine võib põhjustada süsteemi ebastabiilsust või alglaadimise tõrget. Soovitame tungivalt muuta BIOS-i sätteid ainult väljaõppinud teeninduspersonali abiga.

## **Juurdepääs BIOS-ile**

Taaskäivitage sülearvuti ja vajutage POSTi ajal nuppu .

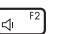

# **Süsteemi taastamine**

Taastamise suvandite kasutamine sülearvutil võimaldab teil taastada süsteemi algse oleku või värskendada jõudluse parandamiseks lihtsalt selle sätteid.

#### **OLULINE!**

- **•** Varundage kõik oma andmefailid enne mis tahes oma sülearvuti taastamise valikut.
- **•** Andmete kaotsimineku vältimiseks märkige üles olulised kohandatud sätted, nagu võrgusätted, kasutajanimed ja paroolid.
- **•** Enne süsteemi lähtestamist veenduge, et sülearvuti oleks ühendatud toiteallikaga.

Windows võimaldab teha järgmisi taastevõimalusi.

**• Keep my files (Säilita minu failid)** – see suvand võimaldab teil värskendada oma sülearvutit, mõjutamata isiklikke faile (fotod, muusika, videod, dokumendid).

Selle suvandi abil saate taastada sülearvuti vaikesätted ja kustutada teised installitud rakendused.

**• Remove everything (Eemalda kõik)** – see suvand lähtestab teie sülearvuti tehasesätetele. Enne selle valiku tegemist peate oma andmed varundama.

- **• Advanced startup (Täpsem käivitus)**  selle suvandi abil saate oma sülearvutis kasutada muid täiustatud taastevalikuid, näiteks:
	- USB-draivi, võrguühenduse või Windowsi taaste DVD kasutamine sülearvuti käivitamiseks.
	- Suvandi **Troubleshoot (Tõrkeotsing)** kasutamine mis tahes järgmiste täpsemate taastevalikute lubamiseks. Käivitustaaste, värskenduste desinstallimine, käivitussätted, UEFI püsivara sätted, käsuviip, süsteemitaaste ja süsteemikujutise taastamine.

## **Taastevaliku tegemine**

Kui soovite sülearvutis kasutada mõnda saadaolevat taastevalikut, toimige järgmiselt.

1. Käivitage **Settings (Sätted)** ja valige **System (Süsteem)** > **Recovery (Taaste)**.

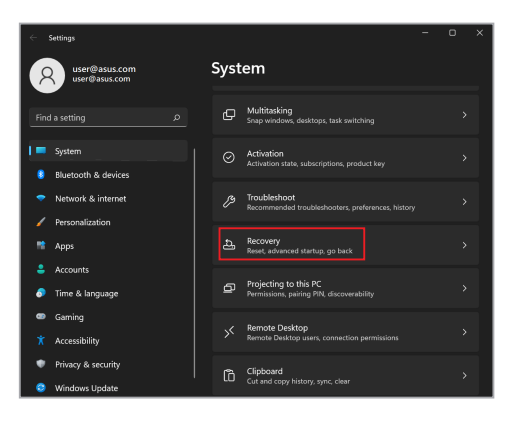

2. Valige taastamissuvand, mida soovite teostada.

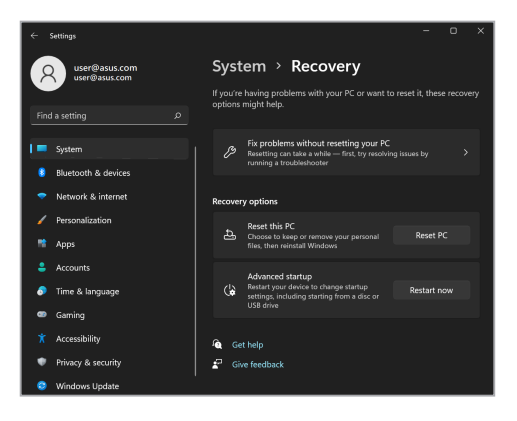

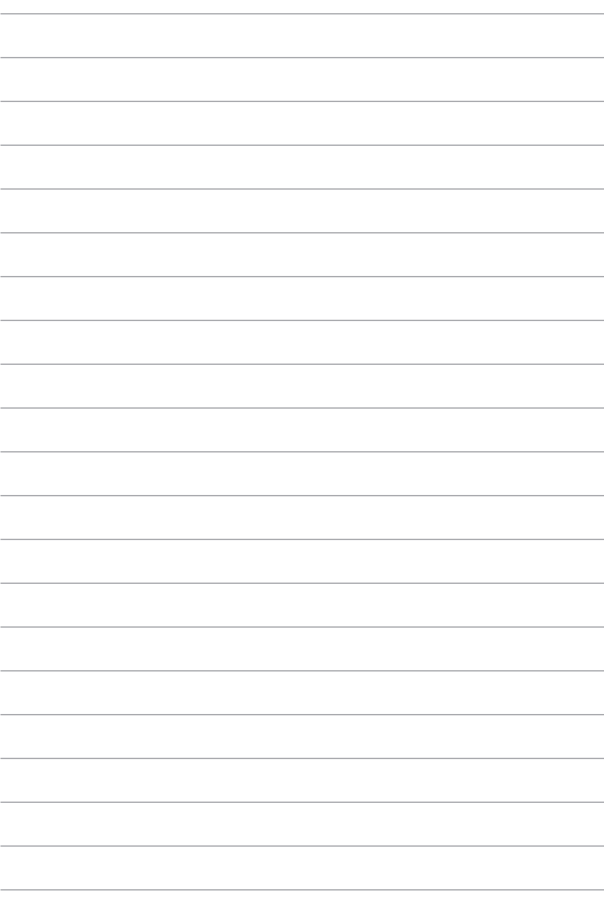

# *Nipid ja KKK*

# **Kasulikke nõuandeid sülearvuti kohta**

Järgmised nõuanded aitavad teil sülearvuti kasutusvõimalusi maksimaalselt ära kasutada, arvuti jõudlust säilitada ning oma andmeid turvaliselt hoida.

- Värskendage Windows-i regulaarselt, et rakendused kasutaksid kindlasti uusimaid turvasätteid.
- Uuendage rakendust MyASUS pidevalt, et ASUS-e rakendustele, draiveritele ja abiprogrammidele oleks määratud uusimad sätted.
- Kaitske oma andmeid viirusetõrjetarkvaraga ja hoidke ka see värskena.
- Kasutage sülearvuti sundväljalülitamist vaid äärmise vajaduse korral.
- Varundage kõik oma andmed ja hoidke varukoopiat välisel varundusdraivil.
- Kui te oma sülearvutit pikka aega ei kasuta, siis laadige seda ikkagi aeg-ajalt, et arvuti aku oleks laetud vähemalt 50% ulatuses.
- Kui teie sülearvuti on pidevalt vooluvõrku ühendatud, seadke rakenduse MyASUS kaudu oma arvuti olek Battery Health Charging (aku laadimisolek) sättele Balanced (tasakaalustatud).
- Enne arvuti lähtestamist ühendage sülearvutist lahti kõik välisseadmed ja veenduge, et teil oleks olemas:
	- operatsioonisüsteemi ja arvutisse installitud rakenduste tootekoodid;
	- varundatud andmed;
	- kasutajanimi ja salasõna;
	- internetiühenduse andmed.
- Rikete enim küsitud küsimuste kohta saate teavet, kui vaatate https://www.asus.com/support.

## **Riistvara KKK**

#### **1. Kui käivitan sülearvuti, ilmub ekraanile must, vahel aga värviline punkt. Mida pean tegema?**

Sellised punktid võivad vahel ekraanile ilmuda, kuid süsteemi need ei mõjuta. Kui nähtus kordub ja hakkab lõpuks mõjutama süsteemijõudlust, pidage nõu ASUS-e volitatud teeninduskeskusega.

#### **2. Ekraani heledus ja värvitoonid ei ole ühtlased. Kuidas seda parandada?**

Ekraani heledus ja värvitoonid võivad oleneda sülearvuti nurgast ja asendist. Peale selle pole kõigi sülearvutimudelite ekraani heledus ja värvitoonid täpselt sarnased. Ekraanipildi korrigeerimiseks võite kasutada arvuti funktsiooniklahve ja operatsioonisüsteemi ekraanisätteid.

#### **3. Kuidas saan sülearvuti aku kasutusiga pikendada?**

Proovige toimida järgmiste soovituste kohaselt.

- Korrigeerige funktsiooniklahvide abil ekraani heledust.
- Kui te Wi-Fi-ühendust ei kasuta, valige **Airplane mode (Lennurežiim)**.
- Eemaldage arvutist USB-seadmed, mida te ei kasuta.
- Sulgege rakendused, mida te parajasti ei kasuta, eriti need, mis nõuavad rohkesti mälu.

#### **4. Aku leedmärgutuli ei sütti. Milles on viga?**

- Kontrollige, kas toiteadapter või aku on korralikult paigaldatud. Võite toiteadapteri või aku ka arvutist eemaldada, ühe minuti oodata ning seejärel need taas pistikupesa ja sülearvutiga ühendada.
- Kui probleemi ei õnnestu lahendada, pöörduge abi saamiseks kohalikku ASUS-e teeninduskeskusse.

#### **5. Miks puuteplaat ei tööta?**

Puuteplaadi aktiveerimiseks vajutage  $\Box$ <sup>16</sup>.

#### **6. Miks heli- või videofailide mängimise ajal sülearvuti kõlarid vaikivad?**

Proovige toimida järgmiste soovituste kohaselt.

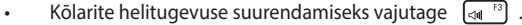

- Kontrollige, ega kõlariheli pole vaigistatud.
- Kontrollige, ega sülearvutiga pole ühendatud kõrvaklappide pistik, ja eemaldage see.

#### **7. Mida pean tegema, kui minu sülearvuti toiteadapter kaob või aku enam ei tööta?**

Pöörduge abi saamiseks kohalikku ASUS-e teeninduskeskusse.

#### **8. Ma ei saa oma sülearvuti klahve korralikult kasutada, sest hiirekursor liigub pidevalt. Mida pean tegema?**

Jälgige, et miski ei puudutaks ega vajutaks puuteplaadile, kui te klaviatuuri kasutate. Võite puuteplaadi ka välja lülitada, vajutades

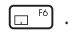

# **Tarkvara KKK**

**1. Kui sülearvuti sisse lülitan, süttib toite märgutuli põlema, kuid ekraan jääb tühjaks. Kuidas seda parandada?**

Proovige toimida järgmiste soovituste kohaselt.

- Tehke sunnitud välja lülitamine, selleks hoidke toitenuppu vähemalt neliteist (14) sekundit all. Kontrollige, kas toiteplokk ja aku on korralikult ühendatud, ja lülitage sülearvuti sisse.
- Kui probleemi ei õnnestu lahendada, pöörduge abi saamiseks kohalikku ASUS-e teeninduskeskusse.
- **2. Mida pean tegema, kui ekraanile kuvatakse teade: "Remove disks or other media. (Eemaldage plaadid või muud andmekandjad.) Press any key to restart. (Vajutage taaskäivitamiseks suvalist klahvi.)"?**

Proovige toimida järgmiste soovituste kohaselt.

- Eemaldage kõik sülearvutiga ühendatud USB-seadmed ja taaskäivitage arvuti.
- Eemaldage optilisest draivist laserplaat ja taaskäivitage arvuti.
- Kui probleem jätkub, võib sülearvutil olla probleem mäluga. Pöörduge abi saamiseks kohalikku ASUS-e teeninduskeskusse.

#### **3. Minu sülearvuti käivitub aeglasemalt kui varem ja operatsioonisüsteem ei tööta sujuvalt. Kuidas seda parandada?**

Eemaldage arvutist rakendused, mille sinna hiljuti installisite või mis ei olnud kaasas operatsioonisüsteemiga, ja taaskäivitage arvuti.

#### **4. Minu sülearvuti operatsioonisüsteem ei käivitu. Kuidas seda parandada?**

Proovige toimida järgmiste soovituste kohaselt.

- Eemaldage kõik sülearvutiga ühendatud seadmed ja taaskäivitage arvuti.
- Kui probleemi ei õnnestu lahendada, pöörduge abi saamiseks kohalikku ASUS-e teeninduskeskusse.

#### **5. Miks sülearvuti ei ärka une- või talveune režiimist?**

- Viimati kasutatud tööoleku taastamiseks peate vajutama toitenuppu.
- Arvuti aku on võib olla täiesti tühjaks saanud. Ühendage toiteadapter sülearvuti ja vooluvõrguga ning vajutage toitenuppu.

Kui teil on muid probleeme, vaadake rikkotsingu teavet saidilt https://www.asus.com/support/FAQ/1045091/.

# *Lisad*

## **Föderaalse Sidekomisjoni (FCC) avaldus häirete kohta**

Käesolev seade vastab FCC reeglite jaotisele 15. Seadme töö peab vastama kahele järgnevale tingimusele.

- Käesolev seade ei tohi põhjustada ohtlikke häireid.
- Käesolev seade peab suutma taluda kõiki häireid, sealhulgas häireid, mis võivad põhjustada soovimatut tööd.

Käesolev seade on läbinud katsetused ja vastab Föderaalse Sidekomisjoni (FCC) 15. jaotise eeskirjade kohaselt B-klassi digitaalseadmete kohta kehtivatele nõuetele. Need piirangud on ette nähtud elumajadesse paigaldatud seadmetele piisava kaitse tagamiseks kahjulike häirete eest. Käesolev seade tekitab, kasutab ja võib väljastada raadiosageduslikku energiat. Kui seda ei paigaldata ega kasutata käesoleva juhendi kohaselt, võib see põhjustada ohtlikke häireid raadiosides. Puudub aga garantii, et teatud paigalduskohas häireid ei esine. Kui see seade põhjustab häireid raadio- või televastuvõtus, mida saab kontrollida seadmete sisse- ja väljalülitamise abil, peab kasutaja proovima häireid kõrvaldada mõne alljärgneva meetme abil.

- Muutke vastuvõtuantenni suunda või asukohta.
- Viige seade ja vastuvõtja teineteisest kaugemale.
- Ühendage seade vastuvõtiast erinevasse vooluvõrku.
- Pidage nõu edasimüüja või kogenud raadio-/teletehnikuga.

**HOIATUS!** FCC piirangute järgimiseks ning raadio- ja televastuvõtu häirete vältimiseks seadme läheduses on nõutav varjestatud toitejuhtme kasutamine. Tuleb kasutada ainult seadmega kaasas olnud toitejuhet. Kasutage sisend- ja väljundseadmete ühendamiseks selle seadmega ainult varjestatud kaableid. Võtke teadmiseks, et vastavust tagava poole kinnituseta muudatuste tegemine võib võtta teilt õiguse seadme kasutamiseks.

(Väljavõte föderaalseaduste koodeksist nr 47, osa 15.193, 1993. Washington DC: Föderaalregistri büroo, Riiklik arhiivide ja dokumentide administratsioon, USA valitsuse trükikoda.)

## **FCC teave RF-kiirguse kohta**

See seade vastab valitsuse nõuetele raadiolainetega kokkupuute kohta. Seade on konstrueeritud ja toodetud mitte ületama raadiosagedusliku (RF) kiirguse piirnorme, mille on kehtestanud USA valitsuse föderaalne sidekomisjon. Kiirgusstandardis kasutatakse mõõtühikut "erineeldumismäär" ehk SAR. FCC poolt kehtestatud SAR-i piirnorm on 1,6 W/kg. SAR-i testid on läbi viidud FCC poolt heaks kiidetud tavaasendites katseseadmega, mis edastab kiirgust määratud võimsustasemel erinevatel sagedustel. FCC on sellele seadmele välja andnud seadme kasutusloa, milles on esitatud kõik kontrollitud SAR-i väärtused vastavalt FCC-i RF-kiirguse määramise juhistele. Selle seadme SAR-i teave on esitatud FCC poolt koostatud failis, mis on saadaval kuvaseadmete tunnistuste osas veebilehel www.fcc.gov/oet/ea/fccid.

## **UL-i ohutusteave**

Nõutud UL 1459 jaoks, mis hõlmab telekommunikatsiooniseadmeid (telefon), mis on mõeldud elektriliseks ühendamiseks telekommunikatsioonivõrku, mille maandatav tööpinge ei ületa 200 V tipus, 300 V tipust tippu ja 105 V rms ning mis paigaldatakse ja mida kasutatakse riikliku elektrikoodeksi (NFPA 70) kohaselt.

Et vähendada tule- ja elektrilöögiohtu ning kehavigastusi, tuleb sülearvuti modemi kasutamisel alati järgida põhilisi ohutusnõudeid, sealhulgas järgmised.

- Ärge kasutage sülearvutit vee lähedal, näiteks vanni, pesukausi, kraanikausi või pesuvanni lähedal, samuti mitte märjas keldris ega basseini lähedal.
- Ärge kasutage sülearvutit äikese ajal. Välk võib tekitada elektrilöögiohu.
- Ärge kasutage sülearvutit gaasilekke lähedal.

Nõutav UL 1642 jaoks, mis hõlmab primaarseid (mittelaetavad) ja sekundaarseid (laetavad) liitiumakusid, mida kasutatakse toodetes toiteallikana. Need akud sisaldavad metallilist liitiumi või liitiumisulamit või liitiumiooni ning võivad koosneda ühest elektrokeemilisest elemendist või kahest või rohkemast elemendist, mis on ühendatud jadana, paralleelselt või mõlemal viisil, muundades keemilist energiat elektrienergiaks pöördumatu või ümberpööratava keemilise protsessi abil.

- Ärge visake sülearvuti akusid tulle, sest need võivad plahvatada. Vaadake kohalikest seadustest võimalikke kõrvaldamisjuhiseid, et vähendada tulekahjust või plahvatusest tingitud vigastuste ohtu.
- Ärge kasutage teiste seadmete toiteadaptereid ega akusid, et vähendada tulekahjust või plahvatusest tingitud vigastuste ohtu. Kasutage ainult UL-sertifikaadiga või tootja või volitatud edasimüüja müüdavaid toiteadaptereid ja akusid.

## **Elektriohutusnõuded**

Toodetel, mille nimivoolutugevus on kuni 6 A ning mille mass ületab 3 kg, tuleb kasutada sobivaid toitekaableid, mis on parameetritelt võrdväärsed või paremad kui: H05VV-F, 3G, 0,75 mm $^2\,$  või H05VV-F, 2G, 0,75 mm $^2\,$ 

## **TV-tuuneriga seotud teated**

Teade CATV-süsteemi paigaldajale. Selle meeldetuletuse eesmärgiks on juhtida CATV-süsteemi paigaldaja tähelepanu riikliku elektrikoodeksi jaotisele 820- 93, mis sätestab suunised nõuetekohaseks maanduseks ja määratleb eraldi, et koaksiaalkaabli varje tuleb ühendada ehitise maandussüsteemiga nii lähedal kaabli sisenemiskohale, kui see on praktilistel kaalutlustel võimalik.

## **Macrovision Corporationi tootekohane teatis**

See toode on varustatud autoriõiguse kaitse tehnoloogiaga, mida kaitsevad Ameerika Ühendriikide patendid ja teised intellektuaalomandiõigused, mis kuuluvad Macrovision Corporationile ja muudele õiguste haldajatele. Selle autoriõigusega kaitstud tehnoloogia kasutamiseks peab olema Macrovision Corporationi luba ja see on ette nähtud üksnes koduseks ja piiratud kasutamiseks, *kui Macrovision Corporation pole volitanud teisiti*. Seadme pöördprojekteerimine või lahtivõtmine on keelatud.

### **Kuulmiskahjustuste vältimine**

Ärge kuulake võimalike kuulmiskahjustuste vältimiseks tugevat heli pika aja jooksul.

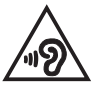

## **Märkus katte kohta**

**OLULINE!** Elektriohutuse ja elektriisolatsiooni tagamiseks on sülearvuti korpus (välja arvatud küljed, kus paiknevad sisend-/väljundpordid) kaetud kaitsekihiga.

## **Põhjamaade hoiatused seoses liitiumiga (liitiumioonakude korral)**

CAUTION! Danger of explosion if battery is incorrectly replaced. Replace only with the same or equivalent type recommended by the manufacturer. Dispose of used batteries according to the manufacturer's instructions. (English)

ATTENZIONE! Rischio di esplosione della batteria se sostituita in modo errato. Sostituire la batteria con un una di tipo uguale o equivalente consigliata dalla fabbrica. Non disperdere le batterie nell'ambiente. (Italiano)

VORSICHT! Explosionsgefahr bei unsachgemäßen Austausch der Batterie. Ersatz nur durch denselben oder einem vom Hersteller empfohlenem ähnlichen Typ. Entsorgung gebrauchter Batterien nach Angaben des Herstellers. (Deutsch)

ADVARSELI! Lithiumbatteri - Eksplosionsfare ved fejlagtig håndtering. Udskiftning må kun ske med batteri af samme fabrikat og type. Levér det brugte batteri tilbage til leverandøren. (Dansk)

VARNING! Explosionsfara vid felaktigt batteribyte. Använd samma batterityp eller en ekvivalent typ som rekommenderas av apparattillverkaren. Kassera använt batteri enligt fabrikantens instruktion. (Svenska)

VAROITUS! Paristo voi räjähtää, jos se on virheellisesti asennettu. Vaihda paristo ainoastaan laitevalmistajan sousittelemaan tyyppiin. Hävitä käytetty paristo valmistagan ohjeiden mukaisesti. (Suomi)

ATTENTION! Danger d'explosion si la batterie n'est pas correctement remplacée. Remplacer uniquement avec une batterie de type semblable ou équivalent, recommandée par le fabricant. Jeter les batteries usagées conformément aux instructions du fabricant. (Français)

ADVARSEL! Eksplosjonsfare ved feilaktig skifte av batteri. Benytt samme batteritype eller en tilsvarende type anbefalt av apparatfabrikanten. Brukte batterier kasseres i henhold til fabrikantens instruksjoner. (Norsk)

標準品以外の使用は、危険の元になります。交換品を使用する場合、製造者 に指定されるものを使って下さい。製造者の指示に従って処理して下さい。 (日本語)

ВНИМАНИЕ! При замене аккумулятора на аккумулятор иного типа возможно его возгорание. Утилизируйте аккумулятор в соответствии с инструкциями производителя. (Pyccкий)

## **Deklaratsioon toote vastavuse kohta keskkonnakaitse määrustele**

ASUS järgib rohelise disaini ja tootmise kontseptsiooni ning tagab, et ASUS-e toote olelustsükli kõik etapid oleksid kooskõlas üleilmsete keskkonnamäärustega. Lisaks avaldab ASUS vastavat teavet kooskõlas kehtivate seadusnõuetega.

Lisateavet teabe avaldamise nõuete kohta, mida ASUS täidab, leiate aadressilt http://csr.asus.com/Compliance.htm.

# **EÜ REACH ja artikkel 33**

Vastavalt raamdokumendile REACH (Kemikaalide registreerimise, hindamise, autoriseerimise ja piiramise määrus), avaldame oma toodete keemiliste ainete sisalduse ASUS REACH veebisaidil http://csr.asus.com/english/REACH.htm.

# **EÜ RoHS**

See toode vastab EL RoHS direktiivi nõuetele. Vaadake lisateavet veebilehelt http://csr.asus.com/english/article.aspx?id=35.

## **ASUS-e ringlussevõtu-/tootetagastusteenus**

ASUS-e ringlussevõtu- ja tootetagastuskavad saavad alguse meie kohustusest kaitsta keskkonda rangeid standardeid silmas pidades. Me usume lahenduste pakkumisse, mis võimaldavad kasutuselt kõrvaldatud tooteid, akusid ja muid komponente ning pakkematerjale vastutustundlikul viisil ringlusse võtta.

Ringlussevõtuga seotud teavet erinevate piirkondade kohta leiate aadressilt http://csr.asus.com/english/Takeback.htm.

# **Ökodisaini direktiiv**

Euroopa Liit on välja andnud raamdokumendi, mis kehtestab ökodisaini nõuded energiat tarbivatele toodetele (2009/125/EÜ) Erinevate seadmete ja tootetüüpide põhiselt on võetud erimeetmeid nende keskkonnasäästlikuks toimimiseks. ASUS annab toodete kohta teavet oma CSR-veebilehel. Vaadake lisateavet veebilehelt https://csr.asus.com/english/article.aspx?id=1555.

## **EPEAT-is registreeritud toode**

ASUS EPEAT-is (Elektrooniliste toodete keskkonnamõju hindamise tööriist) registreeritud toodete oluliste keskkonnaga seotud omaduste kohta on teave veebilehel https://csr.asus.com/english/article.aspx?id=41. Lisateavet EPEAT-i programmi ja ostujuhiste kohta vaadake veebilehelt www.epeat.net.
## **BIOS-i tekstide kasutmise litsents**

Copyright © 2023 The Android Open Source Project

Kasutusluba vastavalt litsentsile Apache License, Version 2.0 (edaspidi "Litsents"); selle faili kasutamine Litsentsis määramata juhtudel on keelatud. Litsentsi koopia on saidil http://www.apache.org/licenses/LICENSE-2.0.

Kui seda ei nõua seadus või pole asjaolusid kirjalikult muudmoodi kirjalikult kokku lepitud, siis selle litsentsi alusel levitatud tarkvarale ei kehti VASTUTUS, ASJAOLUDE SUHTES MIDA MÜÜJA EI TEADNUD EGA PIDANUDKI TEADMA JA MÜÜJAL POLE MINGEID GARANTIIKOHUSTUSI EGA MINGEID MUID, EI OTSESEID EGA KAUDSEID **KOHUSTUSI** 

Vaadake omakeelset Litsentsi, milles on teie Litsentsi suhtes kehtivad tingimused.

## **EL-i lihtsustatud vastavusdeklaratsioon**

Käesolevaga kinnitab ASUSTek Computer Inc, et seade vastab direktiivi 2014/53/ EL olulistele nõuetele ja teistele asjakohastele sätetele. EL-i vastavusdeklaratsiooni täistekst on saadaval veebisaidil https://www.asus.com/support/.

Sagedusalas 5150–5350 MHz töötava Wi-Fi kasutamine on järgmistes riikides lubatud ainult siseruumides:

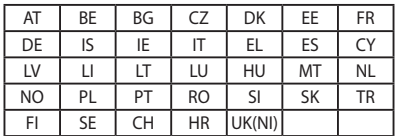

## $\epsilon$

- a. Madala võimsusega (LPI) Wi-Fi 6E seadmed: Sagedusalas 5945 kuni 6425 MHz töötavate seadmete kasutamine on siseruumides piiratud järgmistes riikides: Belgia (BE), Bulgaaria (BG), Küpros (CY), Tšehhi Vabariik (CZ), Eesti (EE), Prantsusmaa (FR), Island (IS), Iirimaa (IE), Leedu (LT), Saksamaa (DE), Holland (NL), Hispaania (ES).
- b. Väga madala võimsusega (VLP) Wi-Fi 6E seadmed (kantavad seadmed): Sagedusalas 5945 kuni 6425 MHz töötavate seadmete kasutamine on mehitamata õhusüsteemides (UAS) keelatud järgmistes riikides: Belgia (BE), Bulgaaria (BG), Küpros (CY), Tšehhi Vabariik (CZ), Eesti (EE), Prantsusmaa (FR), Island (IS), Iirimaa (IE), Leedu (LT), Saksamaa (DE), Holland (NL), Hispaania  $(FS)$

## **Märkus Wi-Fi-võrgu kohta**

**OLULINE!** Mõnedel mudelitel on Wi-Fi 6E võrgukaart. Wi-Fi 6E lainepikkuse ühenduvus võib erineda vastavalt riigis/piirkonnas kehtivatele eeskirjadele ja sertifitseerimisele.